#### LSGD/PD/1224/2023-DED1

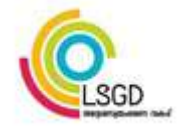

പ്രിൻസിപ്പൽ ഡയറക്ടറുടെ കാര്യാലയം തദ്ദേശ സ്വയം ഭരണ വകുപ് സ&രാജ് ഭവൻ , ന/ൻേകാഡ് തി0വന/1രം,തീയതി :06-03-2023

#### സർക്കലർ

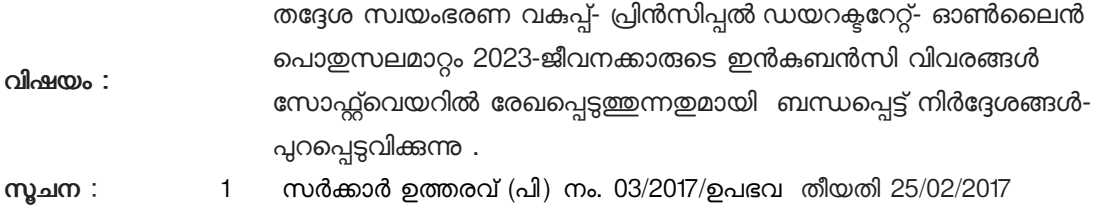

 $2^{\circ}$  ഈ കാര്യാലയത്തിലെ 15/02/2023 ലെ LSGD/PD/1224/2023-DED1(1) നമ്പർ കത്ത്

സർക്കാർ ജീവനക്കാരുടെ ഓൺലൈൻ സമ്പ്രദായത്തിലൂടെയുള്ള പൊതുസ്ഥലംമാറ്റത്തിനായുള്ള മാനദണ്ഡങ്ങളും മാർഗ്ഗനിർദ്ദേശങ്ങളും അംഗീകരിച്ച് പരാമർശം (1) പ്രകാരം ഉത്തരവായിട്ടള്ളതാണ്. വകപ് മേധാവികൾ ജീവനക്കാരുടെ ഇലക്ടോണിക് ഡാറ്റാ ബെയിസ് തയ്യാറാക്കി സൂക്ഷിക്കുന്നതിനം ഓൺലൈൻ മുഖാന്തരം സ്ഥലംമാറ്റം നടത്തുന്നതിനും സൂചന(1) ഉത്തരവിൽ നിർദ്ദേശം നൽകിയിട്ടണ്ട്.

ഏകീകൃത തദ്ദേശസ്വയംഭരണ വകപ്പിൽ ഓൺലൈൻ സ്ഥലംമാറ്റം നടപ്പിലാക്കുന്നതിന് വകപ്പിലെ മുഴുവൻ ജീവനക്കാരുടെയും ഇൻകമ്പൻസി വിവരങ്ങൾ സോഫ്റ്റ്വെയറിൽ രേഖപ്പെട്ടത്തേണ്ടഇണ്ട്. ആയതിന്റെ ഭാഗമായി ജീവനക്കാരുടെ വിവരങ്ങൾ ശേഖരിക്കുന്നതിന് സൂചന(2) പ്രകാരം നിർദേശം നൽകിയിരുന്നു. ഇൻകമ്പൻസി വിവരങ്ങൾ സോഫ്റ്റ്വെയറിൽ രേഖപെട്ടത്തന്നതിനുള്ള സൗകര്യം ഇൻഫർമേഷൻ കേരള മിഷൻ ലഭ്യമാക്കിയിട്ടണ്ട് .

മേൽ സാഹചര്യത്തിൽ ജീവനക്കാരുടെ ഇൻകമ്പൻസി വിവരങ്ങൾ ഓൺലൈൻ പൊതു സ്ഥലംമാറ്റത്തിനുള്ള സോഫ്റ്റ്വെയറിൽ രേഖപ്പെടുത്തുന്നത് സംബന്ധിച്ച് ചുവടെ പറയും പ്രകാരമുള്ള മാർഗനിർദേശങ്ങൾ പ്പറപ്പെട്ടവിക്കുന്നു.

1. ഓൺലൈൻ പൊഇ സ്ഥലം മാറ്റത്തിനുള്ള സോഫ്റ്റ്വെയറിൽ പ്രവേശിക്കുന്നതിനായി https://lsgdgeneraltransfer.lsgkerala.gov.in എന്ന URL ഉപയോഗിക്കേണ്ടതാണ്.

2.തദ്ദേശസ്ഥയംഭരണ വകപ്പിലെ ജില്ലാ ജോയിന്റ് ഡയറക്ടർമാർ ഉൾപ്പെടെ ഉള്ള എല്ലാ ഓഫീസ് മേധാവികൾക്കം അവരവർക്ക് നൽകുന്ന യൂസർ നെയിമും പാസ്സ്വേർഡും ഉപയോഗിച്ച് സോഫ്റ്റ്വെയർ ആപ്ലിക്കേഷനിൽ പ്രവേശിക്കാവ്പന്നതാണ്.

3 . സോഫ്റ്റ്വെയർ ആപ്ലിക്കേഷനിൽ, വിവരങ്ങൾ രേഖപ്പെട്ടത്തുന്നതിലേക്കായി **ഓപ്പറേറ്റർ(Operator)** വിവരങ്ങൾ പരിശോധിക്കുന്നതിലേക്കായി **വെരിഫയർ (Verifier)** എന്നിവർക്ക് ലോഗിന്മകളം മറ്റ് പ്രിവിലേജുകളം ഓഫീസ് മേലധികാരി സോഫ്റ്റ്വെയറിൽ അനുവദിച്ച് നൽകേണ്ടതാണ്.

4 . നിലവിൽ ഓരോ ഓഫീസില്പം സേവനമന്തഷ്ടിക്കുന്ന മുഴ്യവൻ ജീവനക്കാരുടെയും (അവധി, അന്യസേവനത്തിൽ ഉള്ളവരുടെ ഉൾപ്പെടെ) വിവരങ്ങൾ ജീവനക്കാര്യം കൈകാര്യം ചെയ്യന്ന ക്ലർക്ക് (Operator) സോഫ്റ്റ്വെയറിൽ രേഖപ്പെടുത്തേണ്ടതാണ്. ആയത് സൂപ്പർവൈസർ കേഡറിലുള്ള ഉദ്യോഗസ്ഥൻ (Verifier) പരിശോധിക്കേണ്ടതും ഓഫീസ് മേലധികാരി ( Approver) ആയത് പരിശോധിച്ച അംഗീകരിക്കേണ്ടതമാണ്. ഈ പ്രക്രിയ സമയബന്ധിതമായി പ്പർത്തീകരിക്കുന്നതിലേക്കായി ജീവനക്കാരെ ച്ചമതലപ്പെട്ടത്തി ഓഫീസ് മേലധികാരികൾ പ്രത്യേക ഓഫീസ് ഉത്തരവ് പുറപ്പെട്ടവിക്കേണ്ട<u>ത</u>ം **വിവരങ്ങൾ** രേഖപ്പെട്ടത്തുന്ന പ്രവർത്തനം 2023 മാർച്ച് 20 നു മൻപായി പൂർത്തീകരിക്കേണ്ടതുമാണ്. ആയത ബന്ധപ്പെട്ട ഓഫീസ് മേലധികാരികൾ ഉറപ്പവരുത്തേണ്ടഇമാണ് പ്രിൻസിപ്പൽ ഡയറക്ടറുടെ കാര്യാലയത്തിലെ ജീവനക്കാരുടെ വിവരങ്ങൾ രേഖപ്പെട്ടത്തുന്നതിന് Operator, Verifier ,Approver എന്നീ ച്ചമതലകൾ നൽകി Internal Establishment വിഭാഗത്തിന്റെ ചുമതല ഉള്ള ജോയിന്റ് ഡയറക്ടർ ഉത്തരവ് പ്പറപ്പെട്ടവിക്കേണ്ട<mark>തും മേൽ സമയപരിധിക്കള്ളിൽ ടി പ്രവർത്തനം പ്ലർത്തീകരിക്കന്ന</mark>ം എന്ന് ഉറപ്പവരുത്തേണ്ടതുമാണ്.

5. ഏകീക്ലത തദ്ദേശ സ്വയംഭരണ വകപ്പ് ര്രപീകരിക്കന്നതിന്മ മുമ്പുള്ള വിവിധ വകപ്പകളിലെ കാര്യാലയങ്ങളിൽ നിന്നും പ്പറപ്പെട്ടവിച്ചിട്ടള്ള സ്ഥലംമാറ്റ/ സ്ഥാനക്കയറ്റ ഉത്തരവ്വകളിൽ ഉൾപ്പെട്ടകയ്യം നിലവിൽ സ്ഥലംമാറ്റം / സ്ഥാനക്കയറ്റം ലഭിച്ച കാര്യാലയത്തിൽ സേവനത്തിൽ പ്രവേശിക്കാത്തഇമായ എല്ലാ ജീവനക്കാരും അടിയന്തരമായി നിലവിലെ ഓഫീസിൽ നിന്നും വിട്ടതൽ ചെയ്യേണ്ടഇം പ്പതിയ കാര്യാലയത്തിൽ സേവനത്തിൽ പ്രവേശിക്കേണ്ടഇമാണ്. ടി ജീവനക്കാരുടെ ജോയിനിങ് റിപ്പോർട്ടകളം സേവന പുസ്തകങ്ങളം സമയബന്ധിതമായി ബന്ധപ്പെട്ട ഓഫീസ് മേലധികാരികൾ കൈമാറേണ്ടതാണ്. ടി ജീവനക്കാരുടെ വിവരങ്ങൾ അവരെ സ്ഥലംമാറ്റം/ സ്ഥാനക്കയറ്റം നൽകി നിയമിച്ചിട്ടള്ള ഓഫീസിൽ നിന്നും മാത്രമേ സോഫ്റ്റ്വെയറിൽ രേഖപ്പെടുത്തവാൻ പാടുള്ള.

6. ഓൺലൈൻ പൊഇസ്ഥലമാറ്റവുമായി ബന്ധപ്പെട്ട് ഏകീകൃത തദ്ദേശ സ്വയംഭരണ വകപ്പിലെ വിവിധ ഓഫീസുകളിൽ വിവിധ തസ്തികകളിലെ ഒഴിവ്വകൾ സോഫ്റ്റ്വെയറിൽ ഓഫീസ് മേധാവികൾ രേഖപ്പെടുത്തേണ്ടതും ആയത് ജില്ലാ ജോയിന്റ് ഡയറക്ടർ പരിശോധിച്ച വെരിഫൈ ചെയ്യേണ്ടഇമാണ്.പ്രിൻസിപ്പൽ ഡയറക്ടറ്റടെ കാര്യാലയത്തിലെ ഒഴിവ്വകൾ രേഖപ്പെട<u>്ടത്ത</u>ന്നതിനുള്ള നടപടികൾ Internal Establishment വിഭാഗത്തിന്റെ ച്ചമതല ഉള്ള ജോയിന്റ് ഡയറകർ സ്വീകരിക്കേണ്ടതാണ്.

7 . പ്രിൻസിപൽ ഡയറക്ടർ/ ച്ചമതലപ്പെട്ട ഉദ്ധ്യോഗസ്ഥൻ ഒഴിവ്വകൾ അംഗീകരിക്കുന്നതോടെ പൊഇസ്ഥലമാറ്റത്തിന് ഓൺലൈനായി അപേക്ഷ അയയ്യന്ന ജീവനക്കാർക്ക് ഒഴിവുകൾ വീക്ഷിക്കാവുന്നതും ആയത് പ്രകാരം ഓപ്ഷൻ നൽകാൻ കഴിയുന്നതം ആണ്.

 $8.$ ഓൺലൈനായി സ്ഥലംമാറ്റ അപേക്ഷ അയയ്കന്നതിനുള്ള സൗകര്യം 2**023 മാർച്ച് 20 നു** ശേഷം സോഫ്റ്റവെയറിൽ ലഭ്യമാക്കന്നതാണ്.ഇൻകബൻസി വിവരങ്ങൾ, ഒഴിവ് വിവരങ്ങൾ സോഫ്റ്റവെയറിൽ രേഖപെട്ടത്തന്നത് സംബന്ധിച്ച വിശധമായ Read me അനുബന്ധമായി ചേർക്കന്നു.

#### **M P AJITHKUMAR ADDITIONAL DIRECTOR**

പകർപ്പ് : 1. എല്ലാ ജില്ലാ ജോയിന്റ് ഡയറക്ടർമാർക്കം

- 2. വകുപ്പിലെ എല്ലാ ഓഫീസ് മേധാവികൾക്കം (ജില്ലാ ജോയിന്റ് ഡയറക്ടർമാർ മുഖേന )
- 3 ജോയിന്റ് ഡയറക്ടർ( Internal Establishment)
- 4 സീനിയർ സൂപ്രണ്ട് ( Internal Establishment)
- $5$  കരുതൽ ഫയൽ / ഓഫീസ് കോപ്പി

#### Integrated Local Government Transfer Application Module

കേരളത്തിലെ തദ്ദേശ സ്വയം ഭരണ വകുപ്പിന കീഴിലെ അഞ്ച് വകുപ്പുകളെ ഏകീകരിച്ച കൊണ്ട് തദ്ദേശ സ്വയം ഭരണ പൊതു സർവ്വീസ് രൂപീകരിച്ച സാഹചര്യത്തിൽ, ജീവനക്കാരുടെ സ്ഥലം മാറ്റവുമായി ബന്ധപ്പെട്ട് സർക്കാരിന്റെ നിർദ്ദേശ പ്രകാരം ഇൻഫർമേഷൻ കേരളാ മിഷൻ തയ്യാറാക്കിയ ഒരു ഓൺലൈൻ ട്രാൻസ്റ്റർ ആപ്ലിക്കേഷനാണ് General Transfer Application Module. തദ്ദേശ സ്വയം ഭരണ സ്ഥാപനങ്ങളിലെ ജീവനക്കാരുടെ സ്ഥലം മാറ്റവുമായി ബന്ധപ്പെട്ട് ജീവനക്കാർക്ക് ഓൺലൈനായി അവരുടെ Incumbency രേഖപ്പെടുത്തന്നതിനം, വേക്കൻസി അനുസരിച്ച് സ്ഥലം മാറ്റത്തിന് വേണ്ടി ഓൺലൈനായി അപേക്ഷിക്കന്നതിനം, അതതു സ്ഥാപനങ്ങൾക്ക് അവരുടെ വേക്കൻസി റിപ്പോർട്ട് ചെയ്യന്നതിനും ഓരോ ജീവനക്കാരുടേയും സീനിയോറിറ്റി പരിഗണിച്ച് ക്യ ലിസ്റ്റ് പ്രസിദ്ധീരിക്കുന്നതിനും സൊധിക്കുന്ന തരത്തിലുള്ള ആപ്ലിക്കേഷനൊണ് General Transfer Application.

#### പ്രവര്ത്തന രീതി :

ആപ്ലിക്കേഷനികേ ക്ക് പ്രവേശിക്കുന്നതിനൊയി <https://lsgdgeneraltransfer.lsgkerala.gov.in/> എന്ന URL ഉപയോഗിക്കാവുന്നതാണ്. ചിത്രം 1 ൽ കാണുന്നതു പോലെയുള്ള സ്ക്രീൻ ലഭിക്കും.

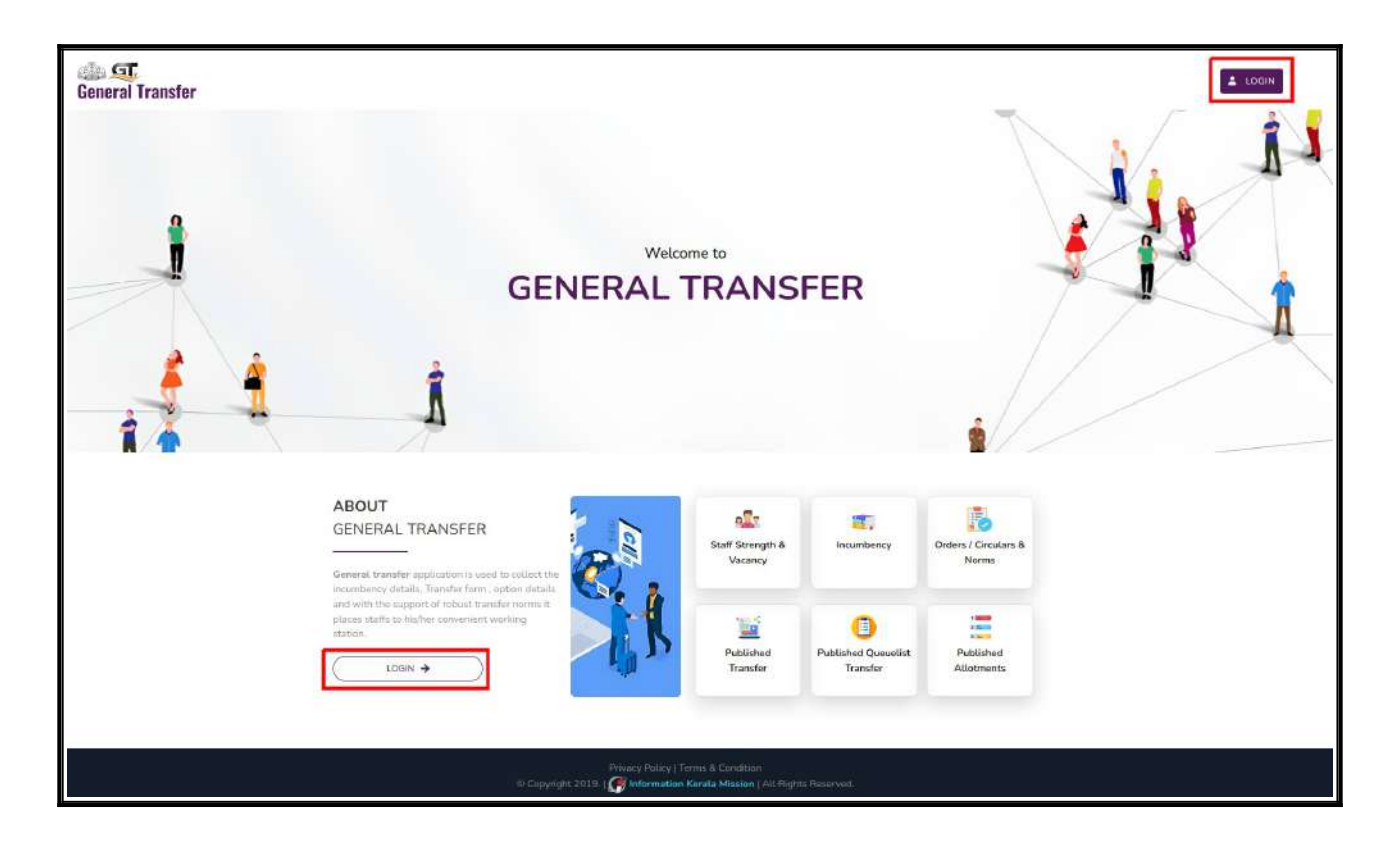

ചിത്രം 1

ഇവിടെ വലതു ഭാഗത്ത് മുകളിലായും ഇടതു ഭാഗത്ത് താഴെയായും രണ്ടു Login ബട്ടണുകൾ കാണാം. ഇവയിൽ ഏതെങ്കിലും ഒന്നിൽ ക്ലിക്ക് ചെയ്യുമ്പോൾ ചിത്രം 1.1 ൽ കാണന്നതു പോലെയുള്ള ലോഗിൻ സ്ക്രീൻ ലഭിക്കും.

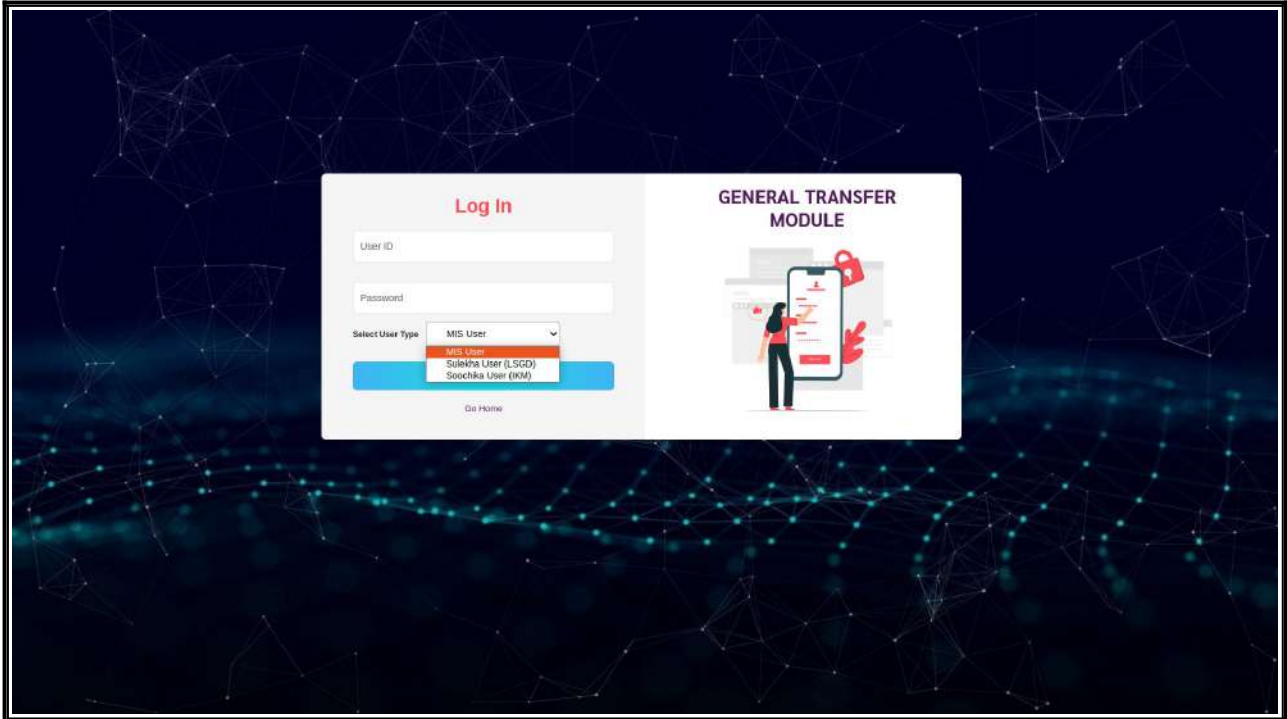

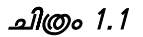

#### User Creation :

ഓരോ സ്ഥാപനങ്ങളിലും ജീവനക്കാരുടെ Incumbency രേഖപ്പെടുത്തലുമായി ബന്ധപ്പെട്ട് Operator, Verifier, Approver എന്നിങ്ങനെ മുന്ന് തരം ഉപയോക്താക്കളാണ് ഉള്ളത്. നഗരസഭ / പഞ്ചായത്ത് തലത്തിലെ ജീവനക്കാർക്ക് നിലവിൽ സുലേഖ ആപ്ലിക്കേഷനിലെ യൂസർനെയിമും പാസ്വേഡുമാണ് ഉപയോഗിക്കേണ്ടത്. മറ്റു സ്ഥാപനങ്ങളിലെ മേധാവികൾക്ക് അപ്രൂവർ ത ത്തിലുള്ള യൂസര് പ്രിന്സിപ്പല് ഡയറക്ടറേറ്റില് നിന്ന് ഭ്യമൊക്കുന്നതൊണ്. ഇങ്ങനെ ലഭിക്കുന്ന അപ്രൂവർ ലോഗിനിൽ നിന്ന് കൊണ്ടാണ് ഓപ്പറേറ്റർക്കും വെരിഫയർക്കും ലോഗിൻ ക്രിയേറ്റ് ചെയ്ത് നല്കേണ്ടത്.

#### User Creation - സുലേഖ ആപ്ലിക്കേഷനിൽ യൂസർ ഉള്ള സ്ഥാപനങ്ങൾ

• നിലവിൽ ഗ്രാമ പഞ്ചായത്ത്, ബ്ലോക്ക് പഞ്ചായത്ത്, ജില്ലാ പഞ്ചായത്ത്, മുനിസിപ്പാലിറ്റി, കോർപ്പറേഷൻ, എഡിപി, ഡിഡിപി, പഞ്ചായത്ത് ഡയറക്ടറേറ്റ് തുടങ്ങിയ സ്ഥൊ9നങ്ങള്ക്കൊണ് ഈ സംവിധൊനം ബൊധമൊകുന്നത്.

അതത് സ്ഥാപനങ്ങളുടെ മേധാവി (അപ്രവർ) **സുലേഖ ആപ്ലിക്കേഷനിൽ** ഉപയോഗിക്കന്ന സുലേഖ യൂസർ ഐഡിയും പാസ്വേഡും ഉപയോഗിച്ചാണ് ലോഗിൻ ചെയ്യേണ്ടത്. യൂസര് ഐഡിയും 9ൊസ്വേഡും നല്കിയതിനു ശേഷം Select User Type എന്ന കോമ്പോയിൽ നിന്ന് Sulekha User (LSGD) എന്നത് തെരഞ്ഞെടുത്ത് ലോഗിൻ ചെയ്യേണ്ടതൊണ് (ചിത്രം 1.1).

> സുലേഖ ആപ്ലിക്കേഷൻ ഉപയോഗിക്കന്ന സ്ഥാപനങ്ങളിലെ മേധാവികൾ ആപ്ലിക്കേഷനിലേക്ക് പ്രവേശിച്ച് കഴിഞ്ഞ് ഓപ്പറേറ്ററേയും വെരിഫയറേയും സെറ്റ് ചെയ്ത് കൊടുക്കുന്ന വിധമാണ് ചുവടെ പ്രതിപാദിക്കുന്നത്.

ആപ്ലിക്കേഷനിലേക്ക് പ്രവേശിച്ച് കഴിഞ്ഞാൽ ചിത്രം 1.2 ൽ കാണന്ന പോല<u>്</u>ലള്ള സ്ക്രീന് ഭിക്കും.

| Transfer                    |              | $\equiv$<br>Home                                                                                                    | <b>Thiruvananthapuram Corporation</b> | TVM Corp Admin |
|-----------------------------|--------------|----------------------------------------------------------------------------------------------------|---------------------------------------|----------------|
| TVM Corp Admin              |              | Welcome, TVM Corp Admin                                                                                                    |                                       | Home:          |
| Office Strength             | $\mathbf{R}$ | Employee Transfer Module                                                                                                    |                                       | $-26$          |
| Incumbency                  | $\epsilon$   | Transfer application is an official online document submission process of an organizator's employee requesting to be placed in a position at another office location within the same organization. |                                       |                |
| <b>El</b> Transfer Requests | $\epsilon$   |                                                                                                    |                                       |                |
| Transfer Process            |              |                                                                                                    |                                       |                |
| @ DASHBOARD                 | $\epsilon$   |                                                                                                    |                                       |                |
| Giser Management <          |              |                                                                                                    |                                       |                |

ചിത്രം 1.2

ഇവിടെ User Management മെനുവിൽ പ്രവേശിച്ച് Seat Information എന്നതിൽ ക്ലിക്ക് ചെയ്യക (ചിത്രം 1.3).

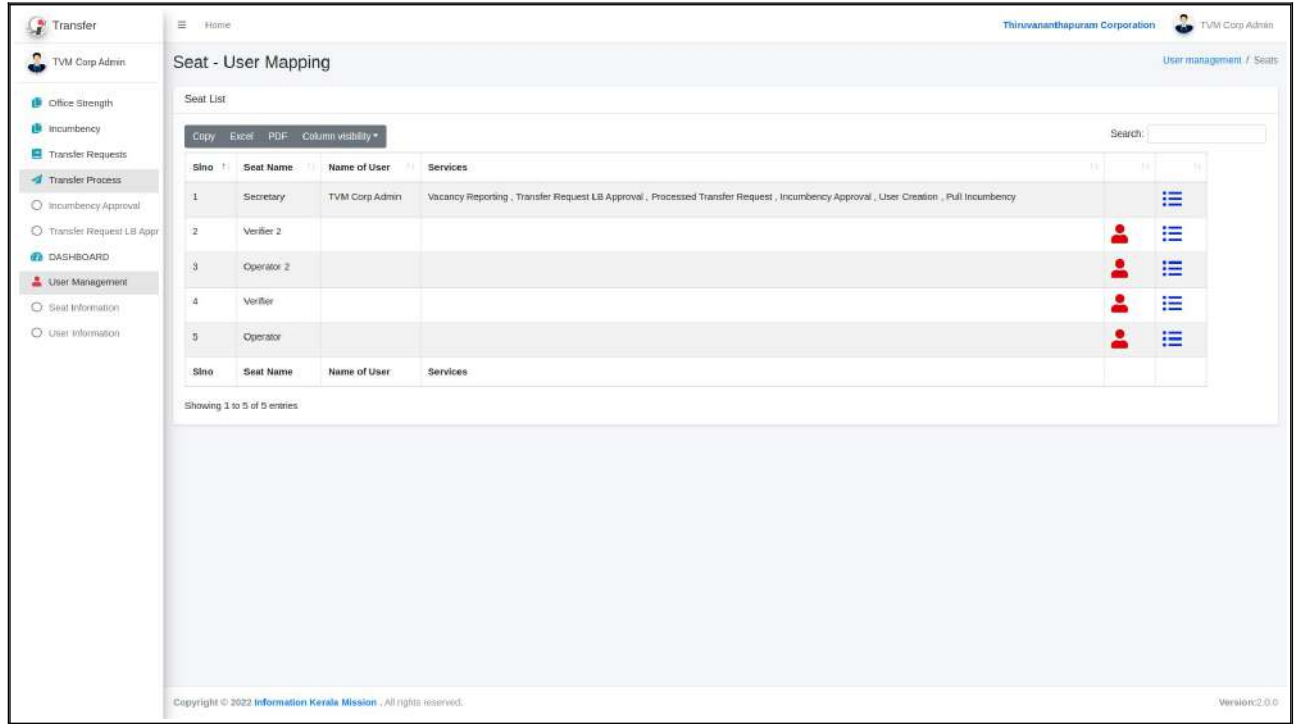

ഇവിടെ അപ്രവറിന്റെ പേരും റോളം കാണാൻ കഴിയും. ഇവിടെ Incumbency രേഖപ്പെടുത്തേണ്ട ഓപ്പറേറ്ററിനേയും വെരിഫയറിനേയും Add ചെയ്യന്നതിനായ<mark>ി 2</mark> എന്ന ചിഹ്നത്തിൽ ക്ലിക്ക് ചെയ്യേണ്ടതാണ്. സുലേഖ ഐഡി ഉപയോഗിക്കുന്ന ഓപ്പറേറ്ററും വെരിഫയറുമൊയി ചുമത പ്പെടുത്തുന്ന ഉദ്യൊഗസ്ഥര് ഒരു പ്രൊവശ്യമെങ്കിലും ഈ ആപ്ലിക്കേഷനിലേക്ക് ലോഗിൻ ചെയ്തെങ്കിൽ മാത്രമേ ഇവരുടെ പേര് ഇവിടെ ലിസ്റ്റ് ചെയ്യകയുള്ള (ചിത്രം 1.4).

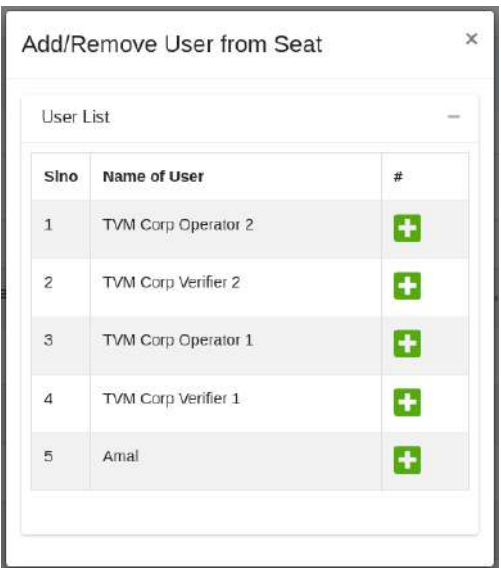

ചിത്രം 1.4

• ഇതിലെ ബട്ടണില് ക്ലിക്ക് ചെയ്ത് ഓപ്പറേറ്ററേയും വെരിഫയറേയും Add ചെയ്യൊവുന്നതൊണ്. ബട്ടണില് ക്ലിക്ക് ചെയ്യുന്ന സമയത്ത് ചിത്രം 1.5 ല് ൊണുന്നത് പോലെയുള്ള ഒരു മെസ്സേജ് ലഭിക്കന്നതാണ്. അതിൽ 'Yes, Set it!' എന്ന ബട്ടണിൽ ക്ലിക്ക് ചെയ്തൊണ് User നെ add ചെയ്യേണ്ടത്.

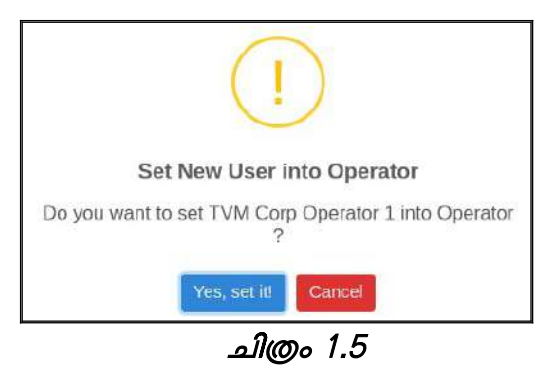

ഇങ്ങനെ Add ചെയ്ത User നെ ഒഴിവാക്കുന്നതിനോ / മറ്റൊരു User നെ ഇവിടെ Add ചെയ്യുന്നതിനോ വേണ്ടി ഉപ്പിഎന്ന ചിഹ്നത്തിൽ വീണ്ടും ക്ലിക്ക് ചെയ്യുക. ചിത്രം 1.6 ൽ

കാണന്നതു പോലെയുള്ള ഒരു സ്ക്രീൻ ലഭ്യമാകും. ഇതില<mark>െ ബ</mark>്ബെട്ടണിൽ ക്ലിക്ക് ചെയ്ത് Add ചെയ്ത User നെ ഒഴിവൊക്കൊവുന്നതൊണ്.

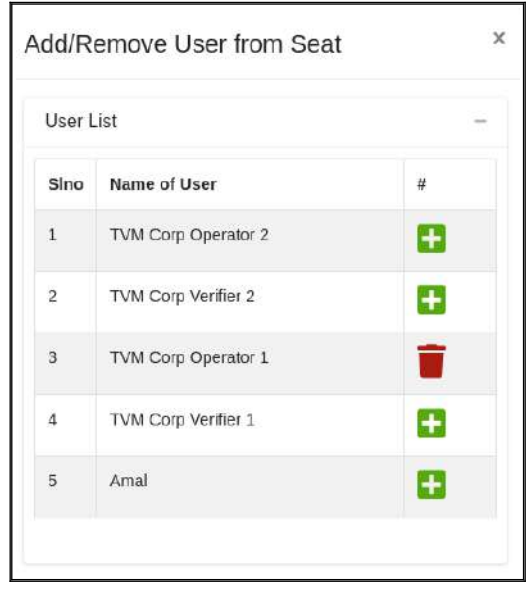

ചിത്രം 1.6

ബട്ടണിൽ ക്ലിക്ക് ചെയ്യന്ന സമയത്ത് ചിത്രം 1.6.1 ൽ കാണുന്നത് പോലെയുള്ള ഒരു മെസ്സേജ് ലഭിക്കന്നതാണ്. അതിൽ 'Yes, Set it!' എന്ന ബട്ടണിൽ ക്ലിക്ക് ചെയ്താണ് User നെ Remove ചെയ്യേണ്ടത്.

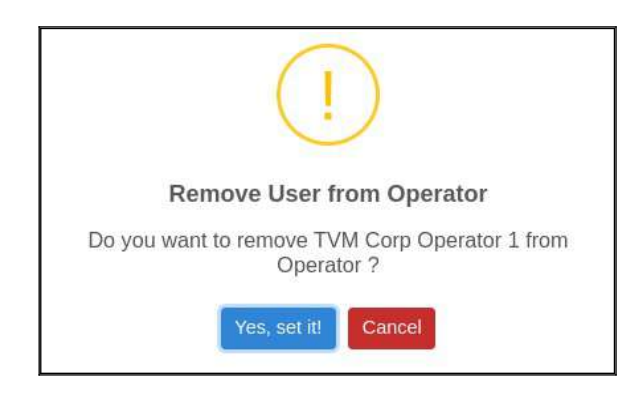

ചിത്രം 1.6.1

അടുത്തതായി Service ആണ് Add ചെയ്യേണ്ടത്. ഇവിടെ അപ്രുവറിന്റെ പേരിനു നേരേ സർവീസുകൾ Add ചെയ്തിട്ടള്ളതായി കാണാൻ കഴിയും. ഏതെങ്കിലും സർവീസ് അധിമൊയി വേണമെങ്കില് അത് ചേര്ക്കൊവുന്നതൊണ്. Operator, Verifier എന്നിവര്ക്ക് സർവീസ് ആഡ് ചെയ്ത് കൊടുക്കുന്നതിനു വേണ്ടി വലത് വശത്ത് കാണുന്ന<mark> $\Xi$ </mark> എന്ന ചിഹ്നത്തിൽ ക്ലിക്ക് ചെയ്യുക. ചിത്രം 1.7 ൽ കാണുന്നതു പോലെ Add/Remove Service From Seat എന്ന സ്ക്രീൻ കാണാൻ കഴിയും.

| Sino                     | Service Name                     | #                       |
|--------------------------|----------------------------------|-------------------------|
| $\mathbf{I}$             | Vacancy Reporting                | Ŧ                       |
| $\overline{2}$           | Transfer Request LB Verification | Ð                       |
| $\overline{3}$           | Transfer Request LB Approval     | ۸                       |
| $\overline{A}$           | Processed Transfer Request       | Ŧ                       |
| 5                        | Incumbency Approval              | $\left  \bm{+} \right $ |
| 6                        | Incumbency Operator              | Ŧ                       |
| $\overline{\mathcal{L}}$ | Incumbency Verifier              | H                       |
| 8                        | PEN number search                | Ŧ                       |
| 9                        | Leave Marking Operator           | Ð                       |
| 10                       | Leave Marking Verifier           | Ð                       |
| 11                       | Leave Marking Approval           | G                       |
| 12 <sup>2</sup>          | Pull Incumbency                  | Ŧ                       |

ചിത്രം 1.7

• ഇവിലെH എന്ന ചിഹ്നത്തില് ക്ലിക്ക് ചെയ്തൊല് ചിത്രം1.7.1 ല് ൊണുന്നത് പോലെയുള്ള ഒരു മെസ്സേജ് ലഭിക്കന്നതാണ്. അതിൽ 'Yes, Set it!' എന്ന ബട്ടണിൽ ക്ലിക്ക് ചെയ്ത് സർവീസുകൾ Add ചെയ്യാവുന്നതാണ്.

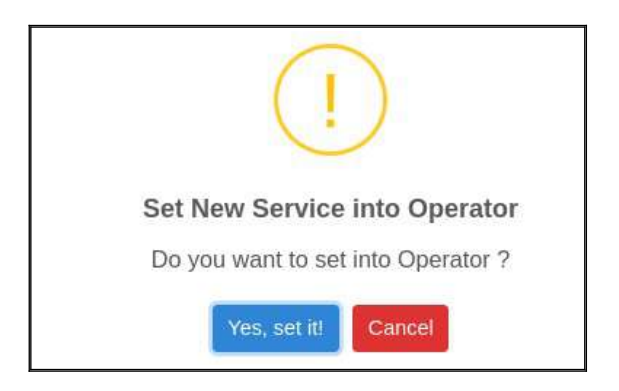

ചിത്രം 1.7.1

• ഇങ്ങനെ Add ചെയ്ത സർവീസുകൾ ഒഴിവാക്കന്നതിനായ<mark>ി : $\equiv$ </mark>എന്ന ചിഹ്നത്തിൽ വീണ്ടും ക്ലിക്ക് ചെയ്യുക. ചിത്രം 1.8 ൽ കാണുന്നതു പോലെയുള്ള ഒരു സ്ക്രീൻ ലഭ്യമാകും.

• ഇതിലെ <mark>ഭ</mark>ിബട്ടണിൽ ക്ലിക്ക് ചെയ്ത് Add ചെയ്ത സർവീസുകൾ ഒഴിവാക്കാവുന്നതാണ്.

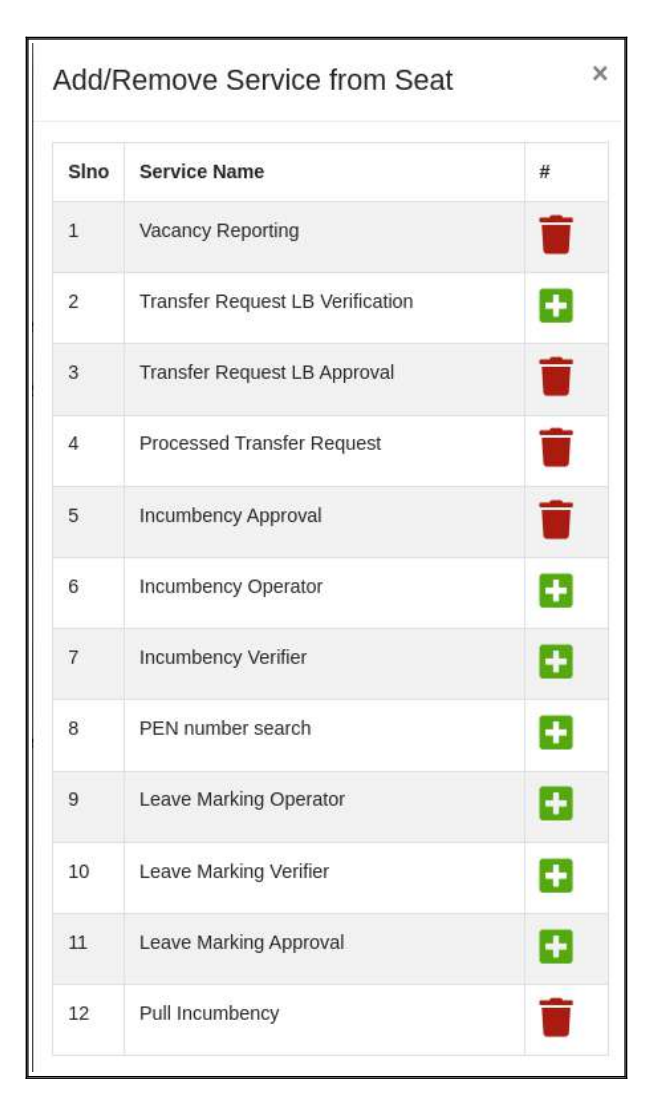

ചിത്രം 1.8

• ബട്ടണിൽ ക്ലിക്ക് ചെയ്യുന്ന സമയത്ത് ചിത്രം 1.8.1 ൽ കാണുന്നത് പോലെയുള്ള ഒരു മെസ്സേജ് ഭിക്കുന്നതൊണ്. അതില് 'Yes, Set it!' എന്ന ബട്ടണില് ക്ലിക്ക് ചെയ്തൊണ് സര് വീസുകൾ Remove ചെയ്യേണ്ടത്.

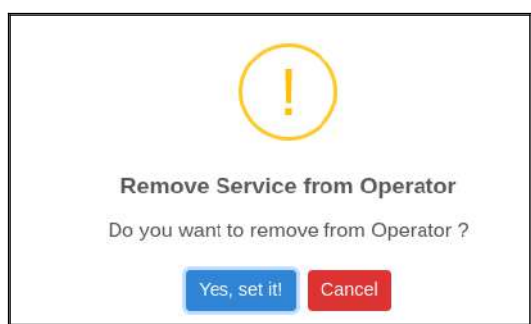

ചിത്രം 1.8.1

• ഓപ്പറേറ്റര്ക്കും (Incumbency Operator) വെരിഫയര്ക്കും (Incumbency Verifier) നിര് ബന്ധമായും സർവീസുകൾ Add ചെയ്ത് കൊടുക്കേണ്ടതാണ്.

#### User Creation - സുലേഖ ആപ്ലിക്കേഷനിൽ യൂസർ ഇല്ലാത്ത സ്ഥാപനങ്ങൾ :

- പ്രിൻസിപ്പൽ ഡയറക്ടറേറ്റിൽ നിന്നും സ്ഥാപന മേധാവിക്ക് ലഭിച്ച യൂസർനെയിമും പാസ്വേഡും ഉപയോഗിച്ച് ആപ്ലിക്കേഷനിലേക്ക് പ്രവേശിക്കുക.
- അതിനുശേഷം User Managment എന്ന മെനുവിൽ നിന്നും User Information എന്നത് ക്ലിക്ക് ചെയ്യുക (ചിത്രം 2). തുടർന്ന്... <mark>. എം എന്ന ബട്ടണിൽ ക്ലിക്ക് ചെയ്യുക.</mark> ചിത്രം 2.1 ൽ കാണുന്നതു പോലെയുള്ള സ്ക്രീൻ ലഭ്യമാകും.

| Transfer                               | $\equiv$ Home               |                                    |                 |        |                 |            |               | <b>Kollam Corporation</b> |           | Admin Kotam Corp              |
|----------------------------------------|-----------------------------|------------------------------------|-----------------|--------|-----------------|------------|---------------|---------------------------|-----------|-------------------------------|
| Δ.<br>Admin Kollam Corp.               | Manage User                 |                                    |                 |        |                 |            |               |                           |           | User Management / Manage User |
| Office Strength                        | User List                   |                                    |                 |        |                 |            |               |                           |           | Add User                      |
| <b>Incumbency</b><br>Transfer Requests |                             | Copy Excel PDF Column visibility * |                 |        |                 |            |               | Search:                   |           |                               |
| Transfer Process                       | SINO                        | 1 Name                             | Login ID        | PEN No | email ID        | Mobile     | <b>Status</b> | $\theta$ :                | ×         | $\star$<br>m                  |
| O Incumbency Approval                  | $\mathbf{I}$                | Admin Kollam Corp                  | kollamcorpadmin | 568676 | vollgd@hfjeltik | 6744867980 | Attive        | $\alpha$                  | ٠         |                               |
| C Transfer Request LB Appr             | Sino                        | Name                               | Login ID        | PEN No | email ID        | Mobile     | Status        | $\vec{v}$                 | $\#$      | $\#$                          |
| <b>CE DASHBOARD</b><br>User Management | Showing 1 to 1 of 1 entries |                                    |                 |        |                 |            |               |                           | Printicus | Next<br>W.                    |
| O User Information                     |                             |                                    |                 |        |                 |            |               |                           |           |                               |
|                                        |                             |                                    |                 |        |                 |            |               |                           |           |                               |

ചിത്രം 2

- ഇവിടെ Incumbency വിവരങ്ങൾ enetr ചെയ്യുന്ന ഓപ്പറേറ്ററേയും Verify ചെയ്യുന്ന വെരിഫയറേയുമൊണ് Add ചെയ്യേണ്ടത്.
- Name എന്ന ഭാഗത്ത് യൂസറിന്റെ പേര് രേഖപ്പെടുത്തുക. Login ID എന്നത് മൊബൈൽ നമ്പരാണ്. Mobile Number എന്ന ഭാഗത്ത് മൊബൈൽ നമ്പർ രേഖപ്പെടുത്തുമ്പോൾ Login ID ക്രിയേറ്റൊയി വരും. അടുത്തതൊയി PEN Number, e-mail ID എന്നിവ

രേഖപ്പെട<u>ുത്ത</u>ക. Status എന്ന കോമ്പോ ബോക്സിൽ നിന്ന<mark>ം</mark> 'Active' എന്നത് തെരഞ്ഞെടുത്തതിനു ശേഷം Save ബട്ടൺ ക്ലിക്ക് ചെയ്യുക.

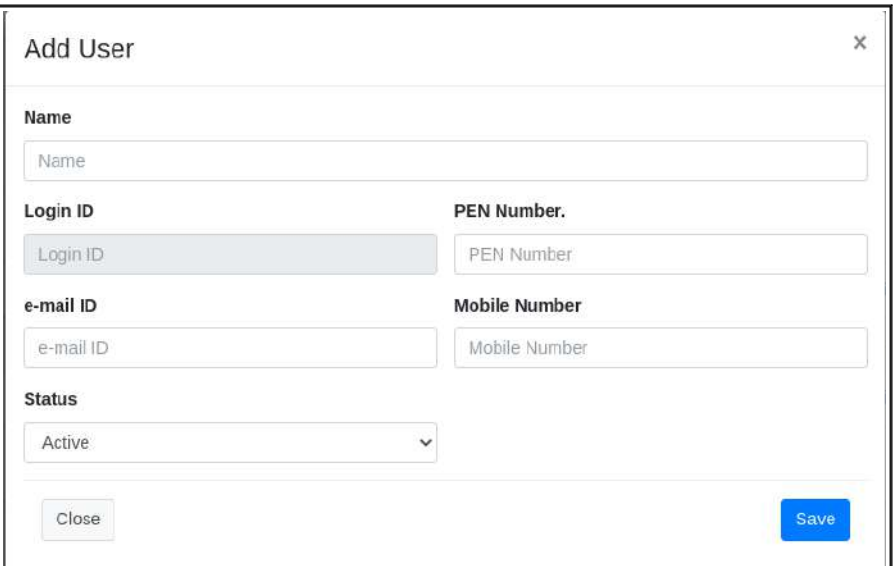

ചിത്രം 2.1

- ഇങ്ങനെ ക്രിയേറ്റ് ചെയ്ത യൂസറുടെ ഇ-മെയിലിലേക്ക് യൂസർനെയിമും (Mobile Number) പാസ്വേഡും മെസ്സേജായി ലഭിക്കന്നതാണ്. ഒരിക്കൽ മൊബൈൽ നമ്പർ Login ID ആയി സെറ്റ് ചെയ്ത കഴിഞ്ഞാൽ പിന്നീട് മൊബൈൽ നമ്പർ മാറ്റിയാൽ ലോഗിൻ നെയിം മൊറുന്നതല്ല.
- ഓപ്പറേറ്റര്ക്കും വെരിഫയര്ക്കും യൂസര് ക്രിയേറ്റ് ചെയ്ത് ഴിഞ്ഞൊല് Operator, Verifier സീറ്റുകളിലേക്ക് ഇവരെ add ചെയ്ത് ആ സീറ്റുകളിലേക്ക് വേണ്ട സർവീസുകൾ add ചെയ്ത് കൊടുക്കേണ്ടതാണ്. (സീറ്റുകളിലേക്ക് User നെ add ചെയ്ത് സർവീസുകൾ add ചെയ്യന്നത് എങ്ങനെ എന്ന് മുകളിൽ പ്രതിപാദിച്ചിട്ടള്ളത് നോക്കുക).

#### Office Strength

- ഓരോ തസ്തികയിലുമുള്ള Office Strength Add ചെയ്യന്നതിനായി ഇടതുവശത്തുള്ള Office Strength എന്ന മെനുവില് നിന്നും 'Enter Office Strength' എന്നത് തെരഞ്ഞടുത്ത് 'Add Seat' എന്ന ബട്ടണിൽ ക്ലിക്ക് ചെയ്യുക (ചിത്രം 3).
- ഇവിടെ 'Select Designation' എന്ന കോമ്പോ ബോക്സിൽ ക്ലിക്ക് ചെയ്ത് Office Strength ചേർക്കേണ്ട തസ്കിക തെരഞ്ഞെടുക്കുക. അടുത്തതായി No of Posts എന്നതിൽ തെരഞ്ഞെടുത്ത തസ്തികയിൽ എത്ര പോസ്റ്റ് ഉണ്ട് എന്നത് ഓഫീസ് ഓർഡർ പ്രകാരം രേഖപ്പെടുത്തുക. അതിനുശേഷം Save ബട്ടൺ ക്ലിക്ക് ചെയ്യുക. ഇങ്ങനെ ഓരോ

തസ്തികയിലും എത്ര പോസ്റ്റ് ഉണ്ട് എന്നത് പ്രത്യേകം രേഖപ്പെടുത്തുക. Duplicate Entry അനുവദിക്കുന്നതല്ല.

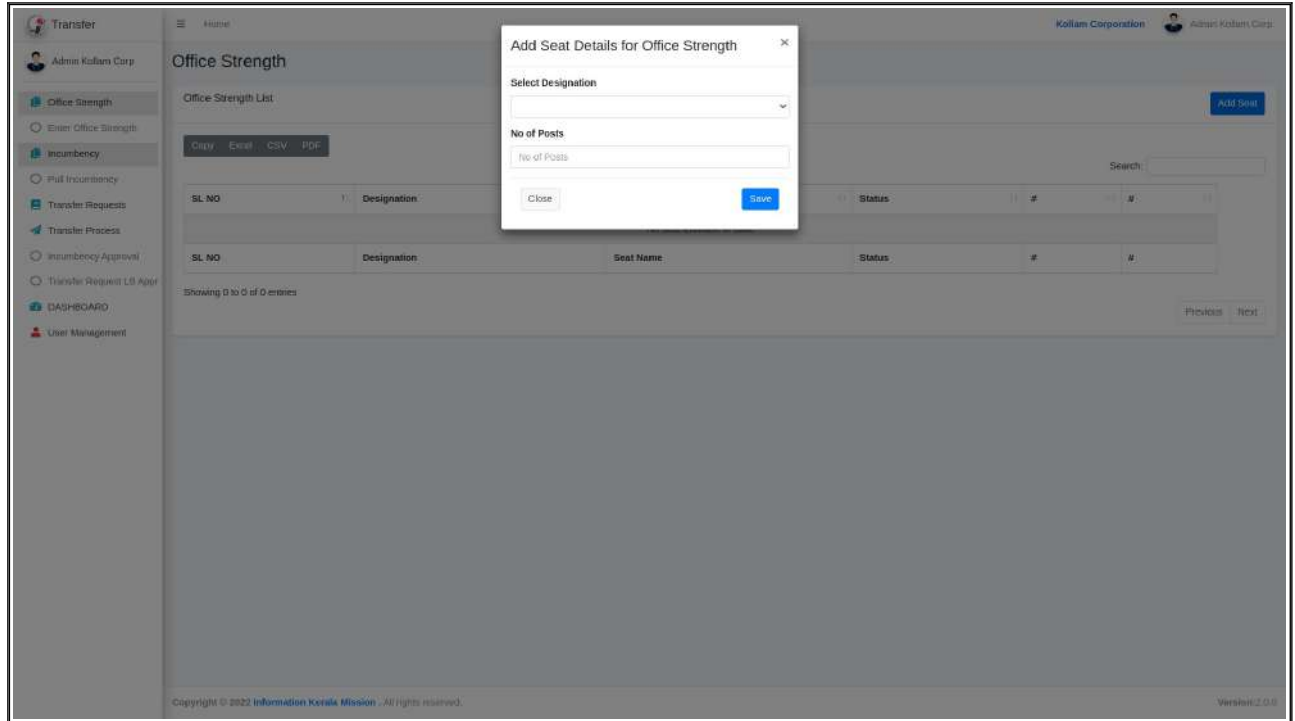

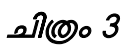

- ഇങ്ങനെ രേഖപ്പെടുത്തി സേവ് ചെയ്ത വിവരങ്ങള് തൊട്ടു തൊഴെ ൊണൊന് ഴിയും. ഇവിടെ നിന്ന് എഡിറ്റ് ചെയ്യേണ്ട ആവശ്യം ഉണ്ടെങ്കിൽ എഡിറ്റ് ചെയ്ത് Update ചെയ്യേണ്ടതാണ്. ഡിലീറ്റ് ചെയ്യാനുള്ള ഓപ്ഷനും ലഭ്യമാണ്.
- അപ്രൂവർ ആഡ് ചെയ്യാത്ത ഡെസിഗ്നേഷനുകൾ Incumbency രേഖപ്പെടുത്തുമ്പോൾ ആഡ് ചെയ്യാൻ കഴിയില്ല. ഇവിടെ എത്ര പോസ്റ്റുകളാണോ ആഡ് ചെയ്തത് അത്രയും എണ്ണം പോസ്റ്റുകൾ മാത്രമേ Incumbency രേഖപ്പെടുത്തുമ്പോൾ ലഭിക്കുകയുള്ളൂ. Deputation / Unauthorised Abence/ Long Leave എന്നിവയില്പ്പെട്ട ജീവനക്കൊര് ഒഴികെ ഉള്ളവരുടെ തസ്തികയുടെ എണ്ണം ആണ് രേഖപ്പെടുത്തേണ്ടത്.

# **Search for incumbency file for pulling**

നിലവിൽ പഞ്ചായത്ത് തലത്തിൽ ട്രാൻസ്റർ ആപ്ലിക്കേഷനുമായി ബന്ധപ്പെട്ട് ജീവനക്കാരുടെ Incumbency രേഖപ്പെടുത്തിയിട്ടണ്ട് . ഇവയുടെ ലിസ്റ്റ് ആപ്ലിക്കേഷനിൽ ലഭ്യമാണ്. ഈ ജീവനക്കാരുടെ Incumbency വിവരങ്ങൾ നിലവിലെ ഓഫീസിൽ രേഖപ്പെടുത്തുന്നതിന് വേണ്ടി അതാത് സ്ഥാപനത്തിലെ ഇൻക്യുബെൻസി ഓപ്പറേറ്റർക്ക് Pen number ഉപയോഗിച്ച് ഡേറ്റാ സെർച്ച് ചെയ്ത് ഡേറ്റ പുൾ ചെയ്ത് എടുക്കാവുന്നതാണ്. Operator ക്ക് Incumbency Pull എന്ന സര്വീസ് ഓഫീസ് മേധൊവി Add ചെയ്ത് ലെൊടുക്കേണ്ടതൊണ്.

• Incumbency മെനുവിൽ നിന്ന് Pull Incumbency എന്നതിൽ ക്ലിക്ക് ചെയ്യുക(ചിത്രം 4)

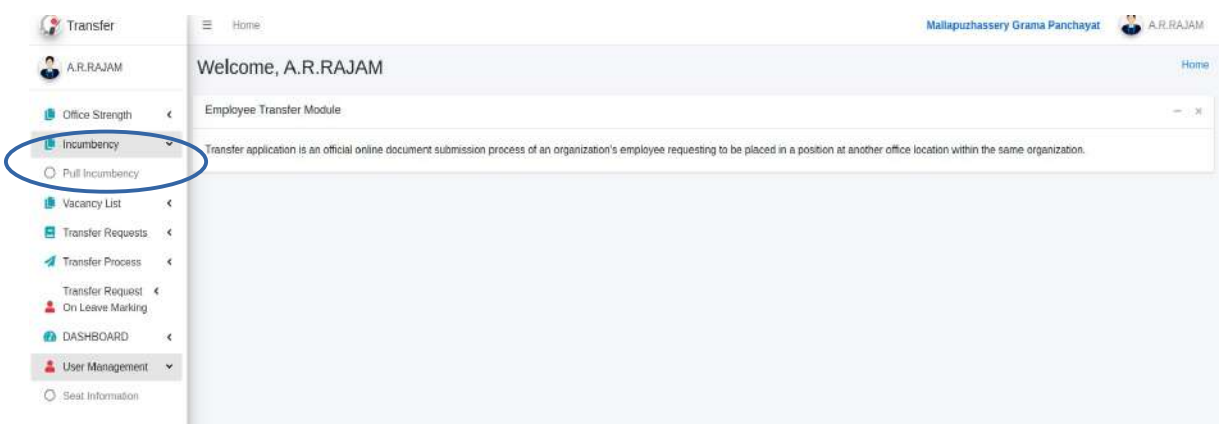

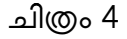

• അപ്പൊള് ചിത്രം 4.1 ല് ൊണുന്നതുകേ9ൊലെ യുള്ള സ്ക്രീന് ഭിക്കും.

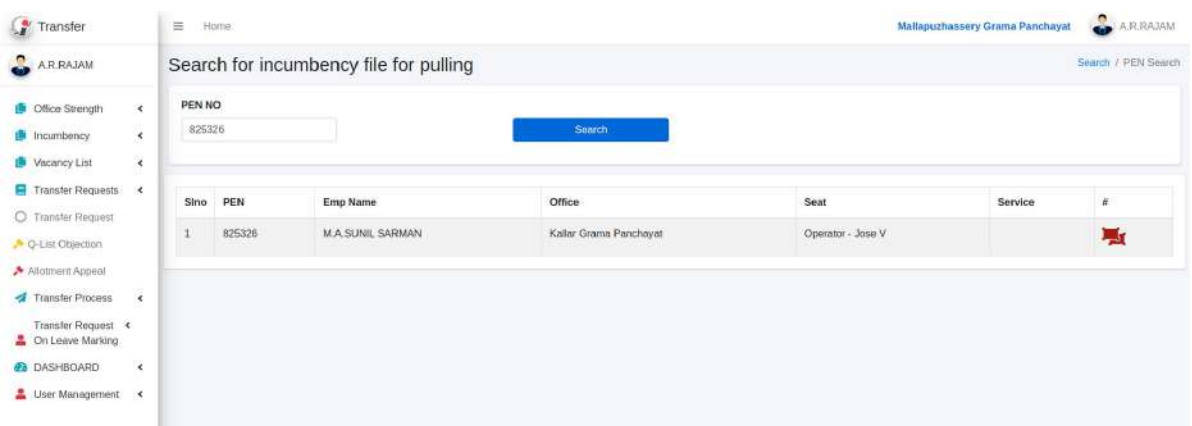

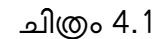

• ഇവിടെ Incumbency പുൾ ചെയ്യേണ്ട ജീവനക്കാരന്റെ Pen Number രേഖപ്പെടുത്തി സെർച്ച് ചെയ്യാൽ അതു സംബന്ധിച്ച വിവരം താഴെ കാണാൻ കഴിയും.

• അതിലെ ആ ബട്ടണിൽ ക്ലിക്ക് ചെയ്താൽ ചിത്രം 4.2 ൽ കാണുന്ന പോലുള്ള സ്ക്രീൻ

ഭിക്കും.

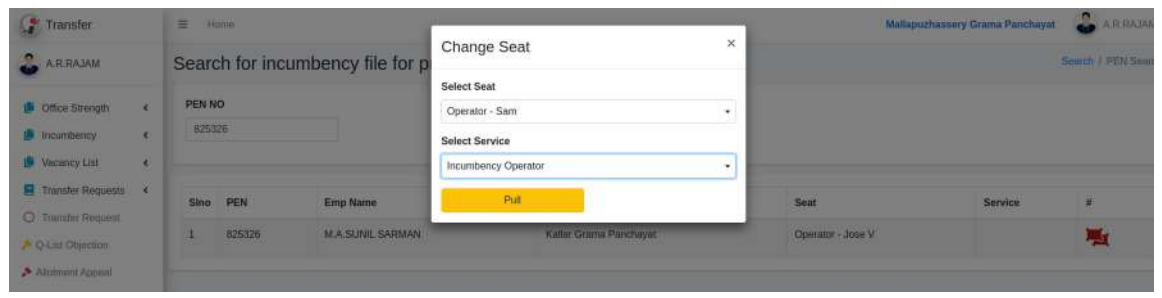

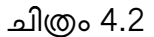

- അടുത്തതായി ഈ വിവരം ഇൻക്യുബെൻസി ഓപ്പറേറ്റർക്ക് ലഭിക്കുന്നതിനു വേണ്ടി Select Seat എന്നതിൽ ക്ലിക്ക് ചെയ്ത് Incumbency Operator ടെ സീറ്റ് തെരഞ്ഞെടുക്കുക.
- Select Service എന്നതിൽ നിന്നും Incumbency Operator തെരഞ്ഞടുക്കുക. അതിനുശേഷം Pull എന്ന ബട്ടൺ ക്ലിക്ക് ചെയ്താൽ ചിത്രം 4.3 ൽ കാണുന്നപോല<u>ുള്ള</u> മെസേജ് ലഭിക്കും. അതിൽ Yes Move it ബട്ടൺ ക്ലിക്ക് ചെയ്യുക.

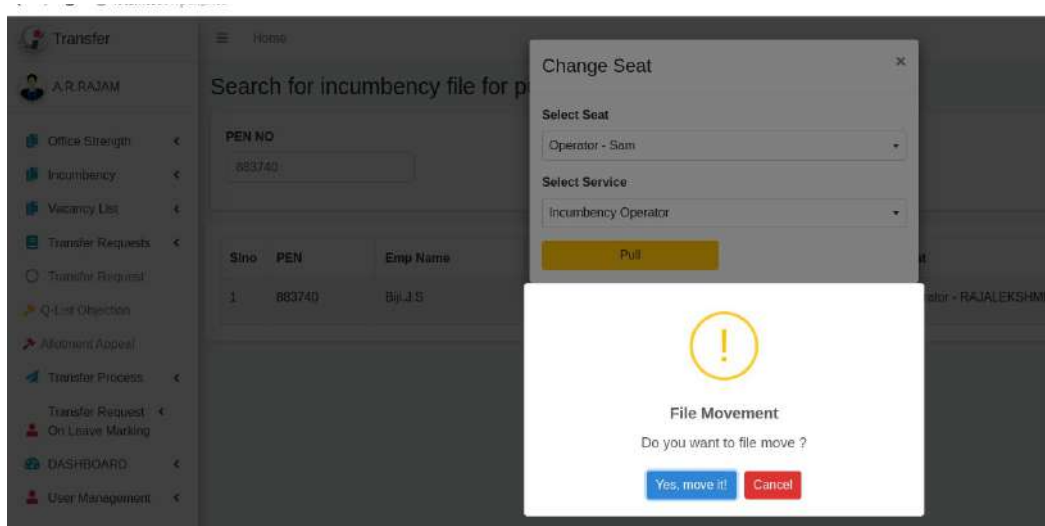

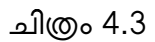

• അപ്പൊള് ചിത്രം 4.4 ല് ൊണുന്നതു കേ9ൊലെ യുള്ള മെസേജ് ഭിക്കും.

| Transfer                                                          |                                     | 三                                      | Home   |                                        |                                 |                | Mallapuzhassery G   | Successfully Maye to Target Seat |
|-------------------------------------------------------------------|-------------------------------------|----------------------------------------|--------|----------------------------------------|---------------------------------|----------------|---------------------|----------------------------------|
| A.R.RAJAM                                                         |                                     |                                        |        | Search for incumbency file for pulling |                                 |                |                     | Search / PEN Search              |
| Office Strength<br><b>Incumbency</b><br>two Vacancy List          | $\left($<br>$\langle$<br>$\epsilon$ | <b>PEN NO</b><br>And Car and<br>883740 |        |                                        | Search                          |                |                     |                                  |
| $\blacksquare$ Transfer Requests $\epsilon$<br>O Transfer Request |                                     | Sino                                   | PEN    | <b>Emp Name</b>                        | Office                          | Seat           | Service             | $\#$                             |
| C-ListObjection                                                   |                                     | $\mathbf{1}$                           | 883740 | Bijl.J.S                               | Mallapuzhassery Grama Panchayat | Operator - Sam | Incumbency Operator | 囑                                |
|                                                                   |                                     |                                        |        |                                        |                                 |                |                     |                                  |

ചിത്രം 4.4

• Incumbency Operator ടെ ലോഗിനിൽ പുൾ ചെയ്ത ഇൻക്യബെൻസി വിവരങ്ങൾ ഭിക്കും(ചിത്രം 4.5).

| Transfer                                          | = Home                            |                      |                               |                    |                       |                                     | Mallapuzhassery Grama Panchayat | $\frac{1}{2}$ Sam |
|---------------------------------------------------|-----------------------------------|----------------------|-------------------------------|--------------------|-----------------------|-------------------------------------|---------------------------------|-------------------|
| <b>San</b>                                        | <b>Incumbency Details</b>         |                      |                               |                    |                       |                                     |                                 |                   |
| Transfer Requests<br>$\mathcal{R}$<br>@ DASHBOARD | Partially Saved<br>Returned Data  | Ready For Submission |                               |                    | Add Imamboney Details |                                     |                                 |                   |
| $\epsilon$                                        | Incumbency Number                 | Unique ld            | Employee Name                 |                    |                       | W                                   | Added By                        | ¥                 |
|                                                   | INCLI-16524253071205<br><b>CO</b> | 09232                | <b>M.A.SUNIL SARMAN</b>       | <b>O</b> View Furm | <b>BEVIOW Notes</b>   | <b>G:</b> View Approver Comments    | Jose V                          |                   |
|                                                   | INCU-16780028150305               | 00990                | malispuzha gerektfloarsea ons | <b>O View Form</b> | <b>10 View Notes</b>  | <b>G. View Approver Comments</b>    | San.                            |                   |
|                                                   | INCU-16780360270395               | 772788               | derk one mallapazhassery      | <b>O</b> View Form | <b>Go View Notes</b>  | <b>&amp; View Approver Comments</b> | Sam                             |                   |
|                                                   | $\Box$<br>INCU-16780389280395     | 557667               | 9999                          | O Vlew Form        | O Vlew Notes          | <b>G View Approver Comments</b>     | San                             |                   |

ചിത്രം 4.5

- പുൾ ചെയ്തെടുത്ത ഇൻക്യുബെൻസി എഡിറ്റ് ചെയ്യുന്നതിനുവേണ്ടി View Form എന്നതിൽ ക്ലിക്ക് ചെയ്യുക.
- അപ്പൊള് ചിത്രം 5 ല് ൊണുന്ന കേ9ൊലുള്ള സ്ക്രീന് ഭിക്കും.

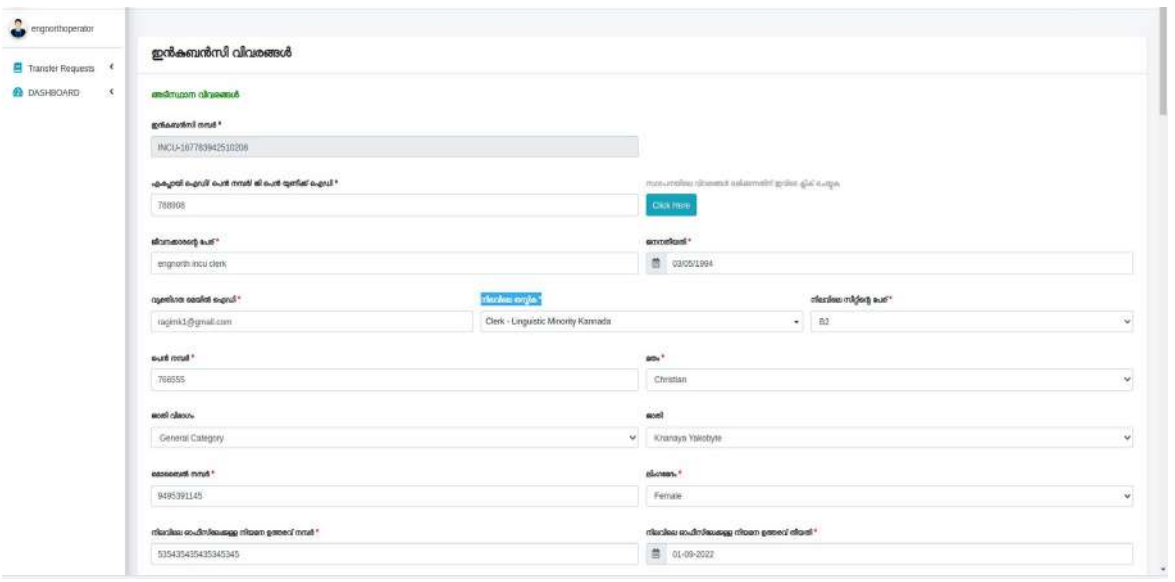

ചിത്രം 5

- പുൾ ചെയ്തെടുത്ത ഇൻക്യബെന്റ് വിവരങ്ങളാണ് ഇവിടെ കാണുന്നത്. ഇതിൽ നിലവിലെ തസ്തിക, നിലവിലെ ഓഫീസ് എന്നിവയിൽ ഒന്നും രേഖപ്പെടുത്തിയതായി കാണില്ല. ഈ വിവരങ്ങള് രേഖപ്പെടുത്തണം.
- Basic Details എന്ന ടാബിലെ വിവരങ്ങൾ പരിശോധിച്ച് വിവരങ്ങൾ എല്ലാം ശരിയാണെന്ന് ഉറപ്പ വരുത്തേണ്ടതാണ്. വിവരങ്ങൾ ഏതെങ്കിലും കറക്ട് ചെയ്യാനുണ്ടെങ്കിൽ correct ചെയ്ത് Edit Basic Details എന്ന ബട്ടൺ ക്ലിക്ക് ചെയ്യേണ്ടതൊണ്.
- അടുത്ത ടാബ് Joining Service Details ആണ്. അതിലെ വിവരങ്ങളും പരിശോധിച്ച് ശരിയൊണെന്ന് ഉറപ്പുവരുത്തേണ്ടതൊണ്.
- അടുത്ത Hൊബ് Add Service Details ആണ് .
- ഇതിൽ ഈ വ്യക്തി ഇപ്പോഴും ഈ ഓഫീസിൽ ജോലി ചെയ്യുന്നണ്ടോ? എന്നതിലെ ടിക് ഒഴിവാക്കി റിലീവ് ചെയ്ത ഓഫീസിന്റെ പേരും വിവരങ്ങളും രേഖപ്പെടുത്തേണ്ടതാണ്.
- തുടർന്ന് Add Service Details click ചെയ്ത് നിലവിലെ ഓഫീസിന്റെ വിവരങ്ങൾ രേഖപ്പെടുത്തണം. വ്യക്തി ഇപ്പോഴും ഈ ഓഫീസിൽ ജോലി ചെയ്യന്നണ്ടോ? അതെ എന്ന് tick data സേവ് ചെയ്യൊവുന്നതൊണ്
- അടുത്തത് Add Leave /Suspension/Unauthrised Absence Details ആണ്. ഇതിലെ വിവരങ്ങളം പരിശോധിച്ച് ചേർക്കേണ്ടതാണ്.
- അതിനുശേഷം Save Incumbency Details എന്നത് ക്ലിക്ക് ചെയ്യേണ്ടതൊണ്. ഇത്തരത്തിൽ സേവ് ചെയ്ത Incumbency Details ഓപ്പറേറ്ററുടെ ലോഗിനിൽ Transfer

Request ൽ Incumbency Details ൽ Ready for Submission Status ൽ ലഭ്യമാകുന്നതാണ്. അത് ടിക് ചെയ്ത് Submit Incumbency Details എന്ന ബട്ടൺ ക്ലിക്ക് ചെയ്ത് വെരിഫയർ ലോഗിനിൽ ലഭ്യമാകും.

#### <u>പുത</u>തായി Incumbency details രേഖപ്പെടുത്തുന്ന വിധം.

- Incumbency Details Operator Login
- ജീവനക്കൊര്ക്ക് സ്ഥ ംമൊറ്റവുമൊയി ബന്ധപ്പെട്ട് ഓരൊ ജീവനക്കൊരന്റേയും കേ9ഴ്സണല് വിവരങ്ങളും, സര്വീസ് വിവരങ്ങളും രേഖപ്പെടുത്തൊനുള്ള സംവിധൊനമൊണിത്. അതിനായി അതതു സ്ഥാപനത്തിലെ incumbency operator എന്ന സർവീസ് അസൈൻ ചെയ്ത ഓപ്പറേറ്റർ ആപ്ലിക്കേഷനിലേക്ക് ലോഗിൻ ചെയ്യേണ്ടതാണ്.
- ആപ്ലിക്കേഷനിലേക്ക് പ്രവേശിച്ച് Transfer Request എന്ന മെനുവിൽ Incumbency Details എന്ന മെനുവിൽ ക്ലിക്ക് ചെയ്താൽ ചിത്രം 6 ൽ കാണുന്ന സ്ക്രീൻ ലഭിക്കും.

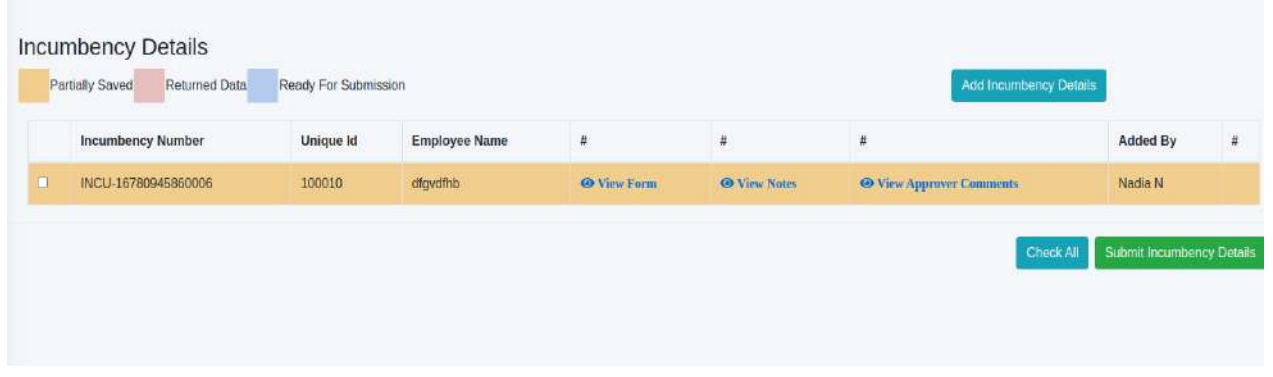

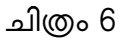

ഇവിടെ ഓരോ ജീവിക്കാരുടേയും Incumbency രേഖപ്പെടുത്തേണ്ടതാണ്. പുതുതായി ആഡ് ചെയ്യന്നതിനുവേണ്ടി Add Incumbency Details എന്ന ബട്ടണിൽ ക്ലിക്ക് ചെയ്താൽ ചിത്രം 6.1 ൽ കാണന്നപോലുള്ള സ്ക്രീൻ ലഭിക്കും.

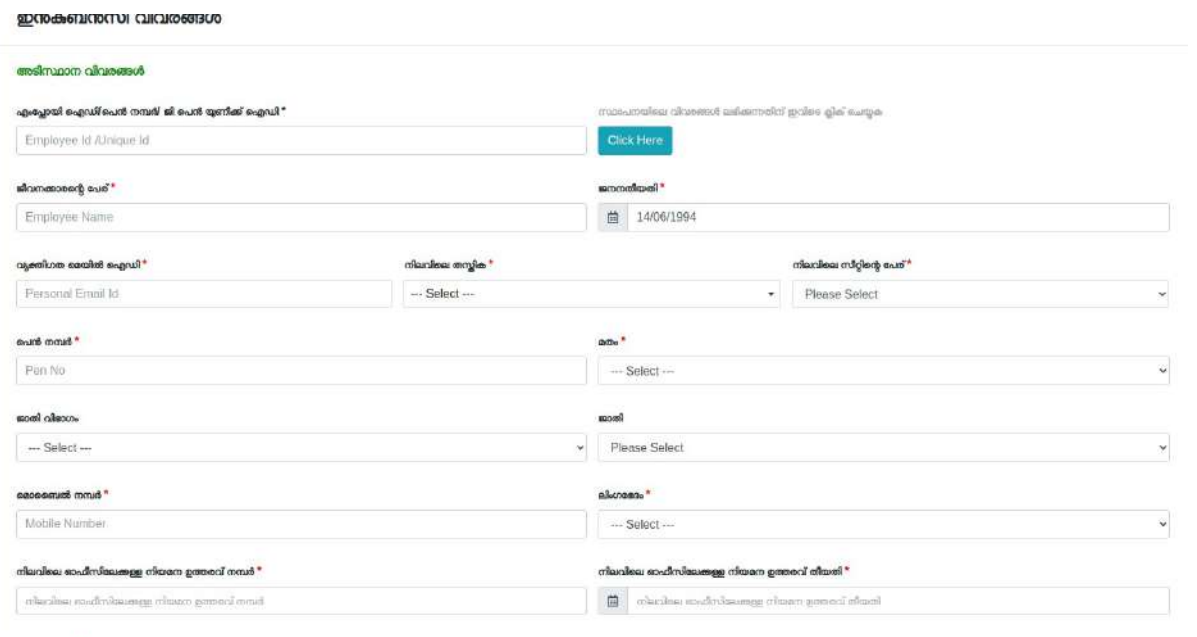

ചിത്രം 6.1

- എസ്ലോയി ഐഡി/പെൻ നമ്പർ/ജി പെൻ യുണീക് ഐഡി എന്നതിൽ ഐഡി യാണ് രേഖപ്പെടുത്തേണ്ടത്. പേര്, ജനനതീയതി എന്നീ വിവരങ്ങൾ enter ചെയ്യാനും ഴിയുന്നതൊണ്.
- അടുത്തൊയി ജീവനക്കൊരന്റെ വ്യക്തിഗത മെയില് ഐഡി രേഖപ്പെടുത്തേണ്ടതൊണ്. നിലവിലെ തസ്തിക, നിലവിലെ സീറ്റിന്റെ പേര് എന്നിവ രേഖപ്പെടുത്തുക.
- അടുത്തതായി പെൻ നമ്പർ എന്നതിൽ Pen Number ശരിയായി രേഖപ്പെടുത്തുക. പെൻ നമ്പർ ഡ്യൂപ്ലിക്കേറ്റ് എൻടി അനുവദിക്കുന്നതല്ല.
- മതം എന്ന കേൊമ്പൊ ബൊക്സില് നിന്ന് മതം തെരഞ്ഞെടുക്കു. ജൊതി വിഭൊഗം എന്നതില് നിന്ന് General, OBC, SC, ST ഇവ ഏതെന്നും ജൊതി എന്നതില് ജൊതി ഏതെന്നും രേഖപ്പെടുത്തുക.
- മൊബൈൽ നമ്പർ എന്നതിൽ മൊബൈൽ നമ്പർ രേഖപ്പെടുത്തക.
- ലിംഗഭേദം എന്നതിൽ ആൺ/ പെൺ എന്നത് തെരഞ്ഞെടുക്കുക.
- നി വിലെ ഓഫീസികേ ക്കുള്ള നിയമന ഉത്തരവ് നമ്പര് എന്നതില് ഉത്തരവ് നമ്പര് എന്നത് രേഖപ്പെടുത്തുക.
- നി വിലെ ഓഫീസികേ ക്കുള്ള നിയമന ഉത്തരവ് തീയതി എന്നതില് ഉത്തരവ് തീയതി എന്നത് രേഖപ്പെടുത്തുക.
- നിയമന തരം എന്നതിൽ ജില്ലാ തലം ആണോ സംസ്ഥാന തലമാണോ എന്നത് തെര ഞ്ഞെടുക്കുക.
- പുതുതയി ചുമതലയേറ്റ ഇൻക്യബെന്റ് ആണെങ്കിൽ എന്ന പുതുതയി ചുമതലയേറ്റ ഇൻ ക്യുബെന്റ് ചെക് ബോക്സ് ടിക് ചെയ്യുക. തുടർന്നുള്ള സീനിയോരിറ്റി പട്ടിക, ഫീഡർ ൊറ്റഗറി ഇവ രേഖപ്പെടുത്തേണ്ട ആവശ്യം ഇല്ല.
- നിലവിലെ തസ്തികയിലേക്കുള്ള ഉത്തരവ് നമ്പർ എന്നതിൽ ഉത്തരവ് നമ്പർ രേഖപ്പെടുത്തുക.
- നിലവിലെ തസ്തികയിലേക്കുള്ള ഉത്തരവ് തീയതി എന്നതിൽ ഉത്തരവ് തീയതി രേഖപ്പെടുത്തുക.

# നിലവിലെ തസ്തികയിലുള്ള സീനിയോറിറ്റി പട്ടിക/ ഗ്രഡേഷൻ വിവരങ്ങൾ

- സീനിയോറിറ്റി പട്ടിക/ ഗ്രഡേഷൻ കാലയളവ് മുതൽ എന്നതിൽ എന്നുമുതൽ എന്നും
- സീനിയോറിറ്റി പട്ടിക/ ഗ്രഡേഷൻ കാലയളവ് വരെ എന്നതിൽ എന്നു വരെ എന്നും രേഖപ്പെടുത്തക(ചിത്രം 6.2).
- $\bullet$  സീനിയോറിറ്റി പട്ടിക/ഗ്രഡേഷൻ നമ്പർ എന്നതിൽ നമ്പർ രേഖപ്പെടുത്തുക.
- സീനിയോറിറ്റി പട്ടിക/ഗ്രഡേഷൻ സബ് നമ്പർ (ഉണ്ടെങ്കിൽ) രേഖപ്പെടുത്തുക.

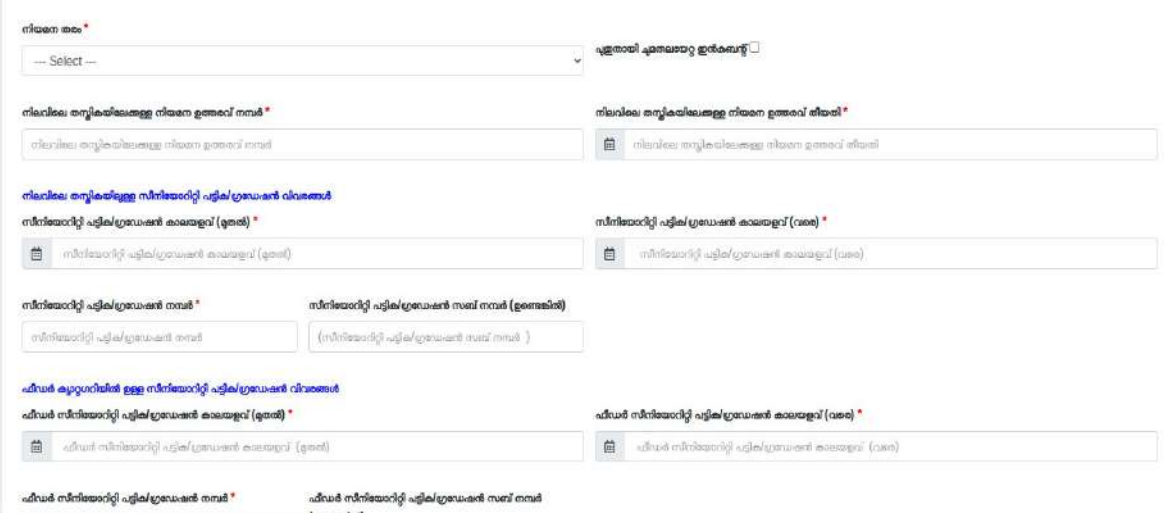

ചിത്രം 6.2

#### ഫീർ ക്യോറ്റഗറിയിൽ ഉള്ള സീനിയോറിറ്റി പട്ടിക**/**ഗ്രയഷൻ വിവരങ്ങൾ

- ഫീർ സീനിയോറിറ്റി പട്ടിക/ഗ്രയഷൻ കോലയളവ് (മുതല്) എന്നുമുതല് എന്നും
- ഫീർ സീനിയോറിറ്റി പട്ടിക**/**ഗ്രയഷൻ കോലയളവ് **(**വരെ**)** എന്നു വരെ എന്നും രേഖപ്പെടുത്തുക.
- ഫീഡർ സീനിയോറിറ്റി പട്ടിക/ഗ്രഡേഷൻ നമ്പർ എന്നതിൽ നമ്പർ രേഖപ്പെടുത്തുക
- ഫീർ സീനിയോറിറ്റി പട്ടിക**/**ഗ്രയഷൻ സബ് നമ്പർ **(**ഉണ്ടെങ്കിൽ**)** നമ്പര് രേഖപ്പെടുത്തു
- അടുത്തതായി പെൻഷൻ ടൈപ്പ് NPS എന്നതാണോ എന്നാണ് അതെ , അല്ല എന്നീ രണ്ട് ഓപ്ഷനാണുള്ളത് . ഇത് തെരഞ്ഞെടുക്കുന്നതനുസരിച്ച് താഴെ പെൻഷൻ തീയതി മൊറമൊറി വരും(ചിത്രം 6.3)

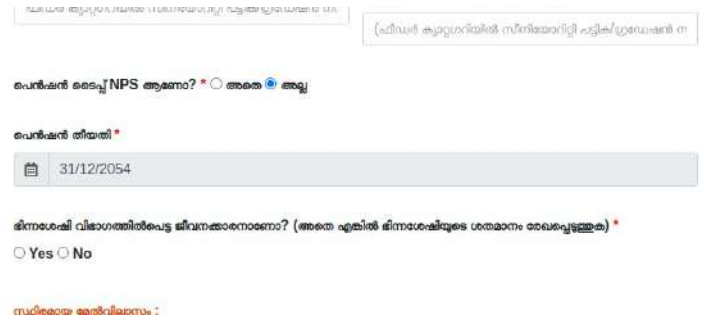

ചിത്രം 6.3

അടുത്തത് മേൽവിലാസമാണ് രേഖപ്പെടുത്തേണ്ടത് (ചിത്രം 6.4)

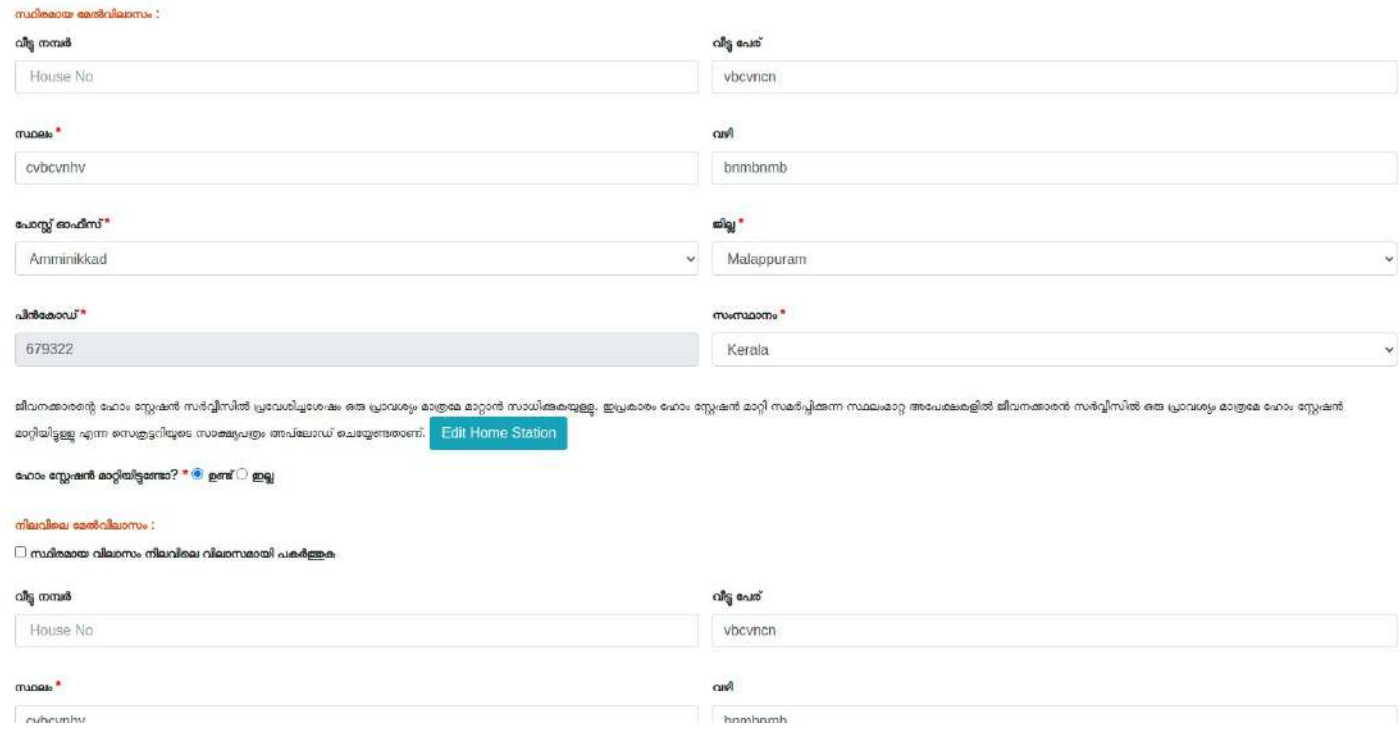

ചിത്രം 6.4

- ജീവനക്കൊരന്റെ ഹൊം സ്റ്റേഷന് സര്വ്വീസില് പ്രവേശിച്ചശേഷം ഒരു പ്രൊവശ്യം മൊത്രമേ മാറ്റാൻ സാധിക്കുകയുള്ളൂ. ഇപ്രകാരം ഹോം സ്റ്റേഷൻ മാറ്റി സമർപ്പിക്കുന്ന സ്ഥലംമാറ്റ അപേക്ഷകളിൽ ജീവനക്കാരൻ സർവ്വീസിൽ ഒരു പ്രാവശ്യം മാത്രമേ ഹോം സ്റ്റേഷൻ മാറ്റിയിട്ടുള്ളൂ എന്ന ഓഫീസ് മേലധികാരിയുടെ സാക്ഷ്യപത്രം അറ്റാച്ച് ചെയ്യേണ്ടതാണ്.
- ഹോം സ്റ്റേഷൻ മാറ്റിയിട്ടണ്ടോ ഇവിടെ ഉണ്ട്, ഇല്ല എന്നിങ്ങനെ രണ്ട് ഓപ്ഷൻ ബട്ടണുളൊണ് ഉള്ളത്.
- നി വിലെ മേല് വി ൊസം എന്നത് സ്ഥിരമൊയ മേല് വി ൊസം തന്നെയൊണെങ്കില് സ്ഥിരമായ മേൽവിലാസം നിലവിലെ വിലാസമായി പകർത്തക എന്ന ചെക് ബോക്സ് ക്ലിക്ക് ചെയ്യുക(ചിത്രം 6.5).

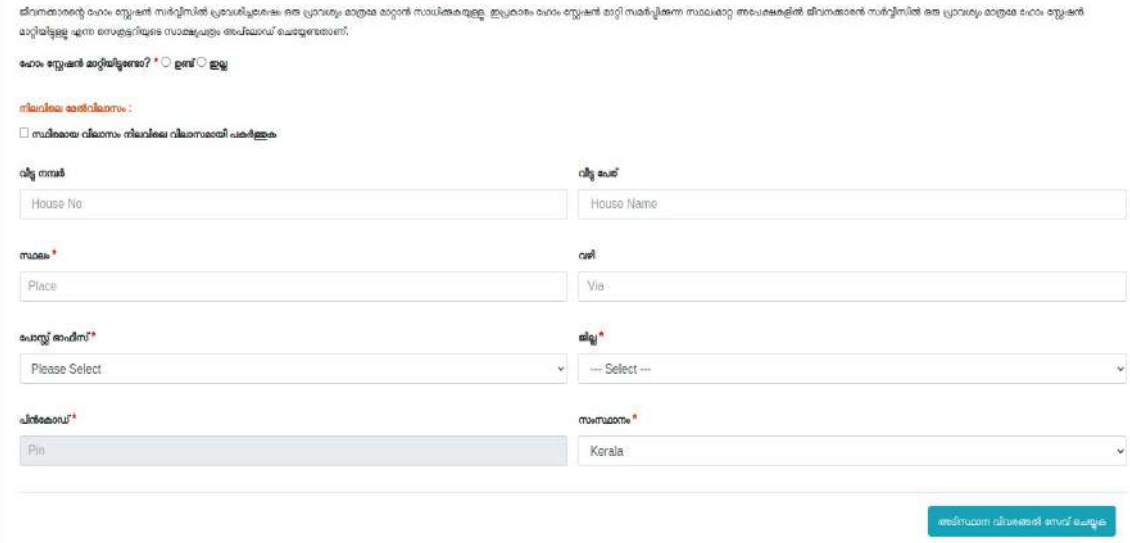

ചിത്രം 6.5

- അതിനുശേഷം അടിസ്ഥാന വിവരങ്ങൾ സേവ് ചെയ്യുക എന്ന ബട്ടൺ ക്ലിക്ക് ചെയ്യുക.
- Save ചെയ്ത details ൽ correction ഉണ്ടെങ്കിൽ ചെയ്തതിനു ശേഷം Edit Basic Details ൽ ക്ലിക്ക് ചെയ്യേണ്ടതൊണ് .
- ഹോം സ്റ്റേഷൻ മാറിയിട്ടണ്ടെങ്കിൽ ചിത്രം 6.6 ൽ കാണന്ന പോലുള്ള സ്ക്രീൻ ലഭിക്കും

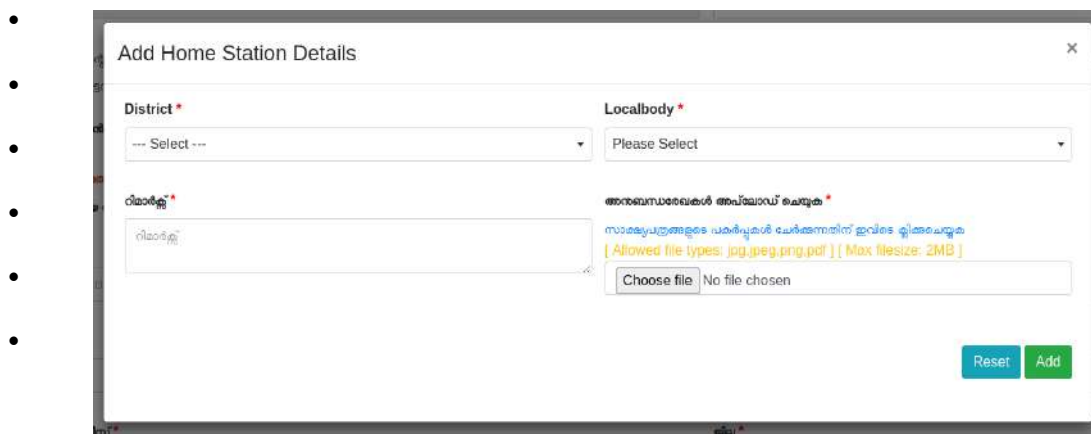

#### • ചിത്രം 6.6

- $\;\cdot\quad$  ഇവിടെ ഹോം സ്റ്റേഷന്റെ വിവരങ്ങൾ ആഡ് ചെയ്യേണ്ടതാണ്.
- $\bullet$  ഭരഖപ്പെടുത്തിയ അടിസ്ഥന വിവരങ്ങൾ എഡിറ്റ് ചെയ്യണം എങ്കിൽ Edit Basic Details എന്നതില് ക്ലിക്ക് ചെയ്ത് ആവശ്യമുള്ള വിവരങ്ങള് റക്ട് ചെയ്യൊവുന്നതൊണ് (ചിത്രം 6.7).

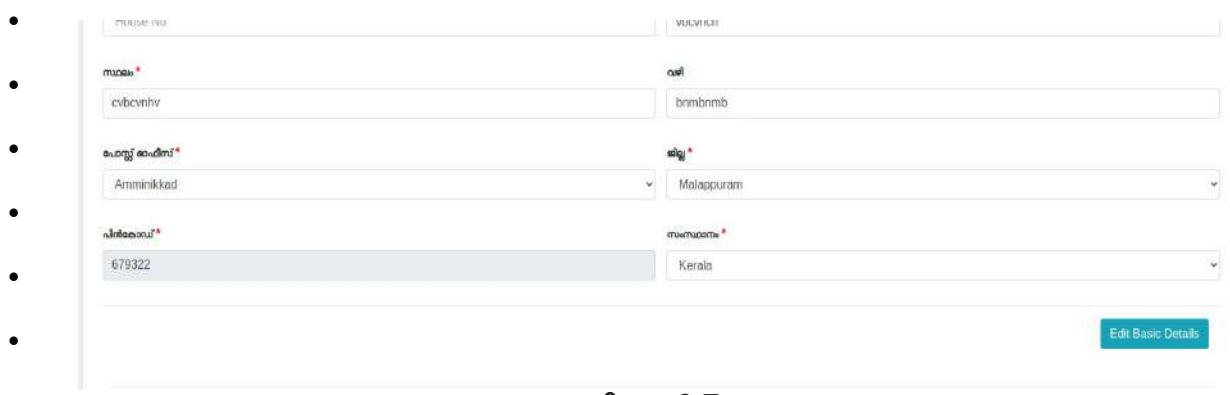

• ചിത്രം 6.7

• Add Joining Details

•

ജോയിനിംഗ് സർവീസ് വിവരങ്ങൾ രേഖപ്പെടുത്തുക(ചിത്രം 7)

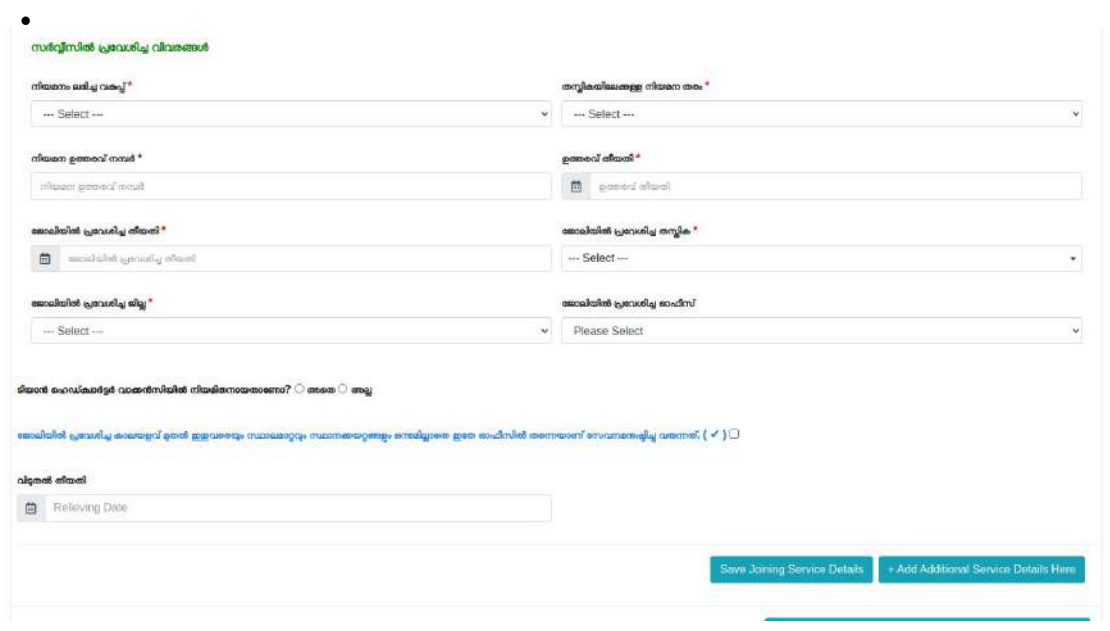

• ചിത്രം 7

- നിയമനം ലഭിച്ച വകുപ്പ് തസ്തിക ഇവ രേഖപ്പെടുത്തുക.
- $\bullet$  ഇവിടെ സർവീസിൽ നിയമന ഉത്തരവ് നമ്പർ, തീയതി തുടങ്ങിയ വിവരങ്ങൾ രേഖപ്പെടുത്തുക.
- ജോലിയിൽ പ്രവേശിച്ച തീയതി,തസ്തിക ഇവ രേഖപ്പെടുത്തുക.

•

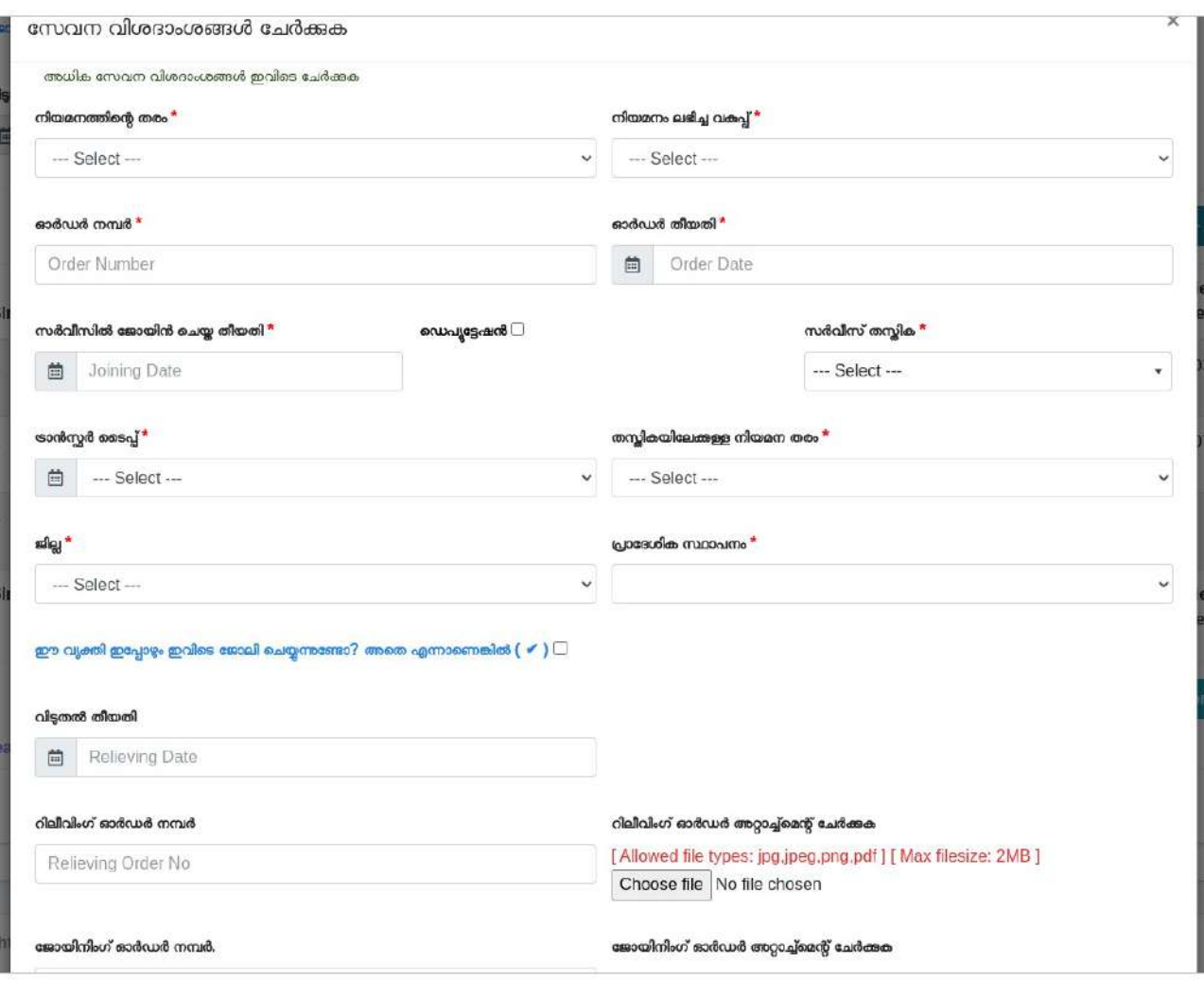

- ഈ ജീവനക്കൊരന് ഹെഡ് കേൊര്ട്ടര് വേക്കന്സിയില് നിയമിതനൊണെങ്കില് അതെ എന്നത് ടിക് ചെയ്യക.
- ജോലിയിൽ പ്രവേശിച്ച കാലയളവ് മുതൽ ഇതുവരെയും സ്ഥാലമാറ്റവും സ്ഥാനക്കയറ്റങ്ങളും ഒന്നുമില്ലാതെ ഇതേ ഓഫീസിൽ തന്നെയാണ് സേവനമനുഷ്ഠിച്ചു വരുന്നത് ആണ് എങ്കിൽ ഈ ചെക് ബോക്സ് ടിക് ചെയ്യുക.
- ആണെങ്കിൽ നിലവിൽ അനധികൃത അഭാവം/സസ്പെൻഷൻ/ ദീർഘകാല അവധിയിലാണോ എന്ന വിവരം രേഖപ്പെടുത്തേണ്ടതാണ്.
- ഈ ഓഫീസിൽ നിന്ന് റിലീവ് ചെയ്തിട്ടുണ്ടെങ്കിൽ വിടുതൽ തീയതി രേഖപ്പെടുത്തുക.
- അടുത്തത് അധിക സർവീസ് വിവരങ്ങളാണ് രേഖപ്പെടുത്തുന്നത്.

#### Add Aditional Service Details

ഈ ബട്ടണിൽ ക്ലിക്ക് ചെയ്താൽ ചിത്രം 9 കാണുന്ന പോലുള്ള സ്ക്രീൻ ലഭിക്കും.

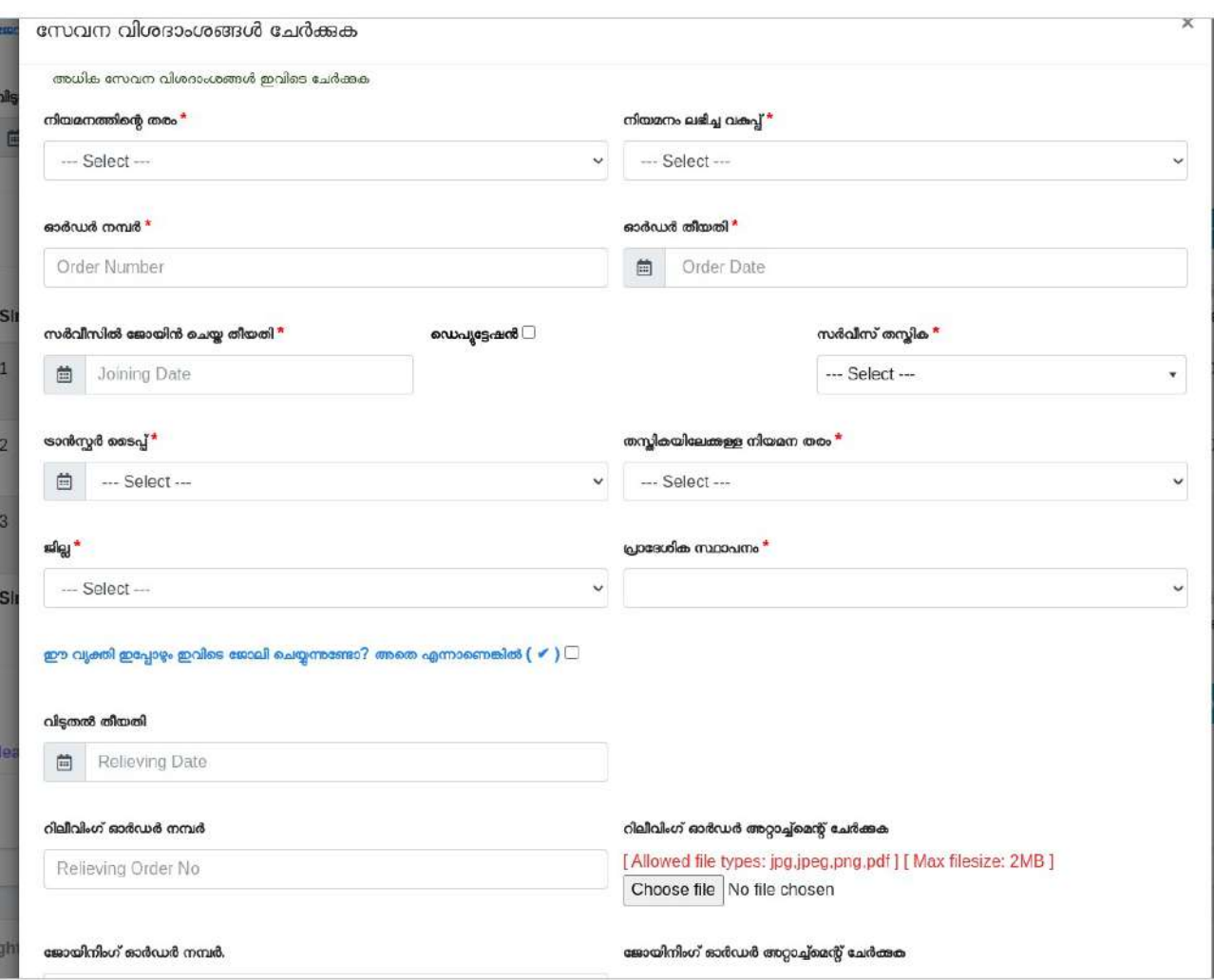

ചിത്രം 9

- സ്ക്രീനിൽ കാണന്ന വിവരങ്ങൾ അതാത് ഫീൽഡുകളിൽ രേഖപ്പെട<u>ുത്ത</u>ക
- മേൽ സർവീസ് add ചെയുന്ന കാലയളവിൽ ടിയാൻ deputation ൽ ആണ് എങ്കിൽ ആയതു deputation എന്ന ചെക്ക് ബൊക്സ് മൊര്ക്ക്ചെയ്യേണ്ടതൊണ്.
- ഈ ജീവനക്കൊരന് ഇപ്പൊഴും ഇതേ ഓഫീസില് തന്നെയൊണ് വര്ക്ക് ചെയ്യുന്നതെങ്കില് Is this person still working here IF Yes ടിക് ചെയ്യേണ്ടതാണ്. അല്ലാത്ത പക്ഷം No എന്ന  $o$ ption തിരഞ്ഞെടുക്കേണ്ടതും ആണ്.
- ജീവനക്കാരൻ ലീവിൽ ആണെങ്കിൽ Is this person on leave എന്നതിലെ Yes എന്ന ഓപ്ഷൻ തെരഞ്ഞെടുക്കേണ്ടതും തൊട്ടതാഴെ Leave Type ൽ നിന്നും ഏതു ലീവാണ് എന്നത് തെരഞ്ഞെടുക്കേണ്ടതുമാണ്
- Relieving Order No എന്നതിൽ ഈ സേവന കാലയളവിൽ സേവനം അനുഷ്ഠിച്ച ഓഫീസിൽ നിന്നും റിലീവ് ചെയ്തിറ്റുണ്ടെങ്കിൽ ആ ഓഡർ നമ്പരാണ് രേഖപ്പെടുത്തേണ്ടത്.
- Add Order Attachment എന്ന ഭാഗത്ത് റിലീവ് ചെയ്ത ഓഡർ ഉണ്ടെങ്കിൽ സ്കാൻ ചെയ്ത് അറ്റൊച്ച് ചെയ്യേണ്ടതൊണ്.
- Joining Order Number എന്നതിൽ പ്രസ്തത സേവന കാലയളവിൽ സേവനം അനുഷ്ഠിച്ച ഓഫീസില് ജൊയിന് ചെയ്ത ഓഡര് ഉണ്ടെങ്കില് അറ്റൊച്ച് ചെയ്യേണ്ടതൊണ്.
- If Any Promotion Occurred in the Same Localbody, Please "Tick" the box and enter the details എന്നത് ഈ സേവന കാലയളവിൽ സേവനം അനുഷ്ഠിച്ച ഓഫീസിൽ തന്നെ പ്രമോഷൻ ലഭിക്കന്നതെങ്കിൽ ഇവിടെ ടിക് ചെയ്യേണ്ടതും പ്രമോഷന്മായി ബന്ധപ്പെട്ട വിവരങ്ങള് രേഖപ്പെടുത്തേണ്ടതുമൊണ്(ചിത്രം 9.1).

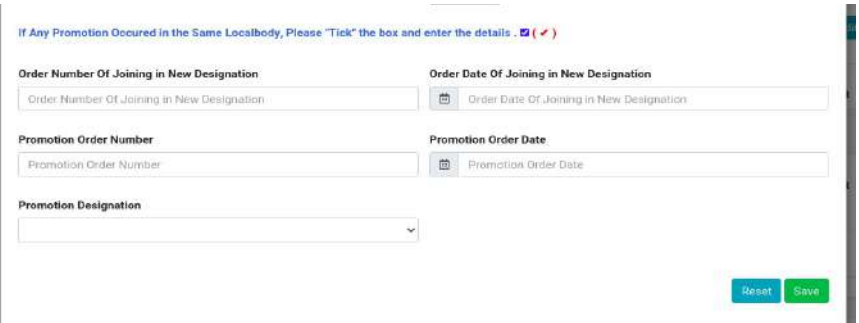

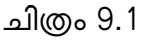

- Order Number Of Joining in New Designation, Order Date Of Joining in New Designation ഇവ രേഖപ്പെടുത്തുക.
- Promotion Order Number, Promotion Order Date എന്നിവയും രേഖപ്പെടുത്തേണ്ടതൊണ്.
- Promotion Designation എന്ന കോമ്പോ ബോക്സിൽ നിന്ന് പ്രമോഷൻ ലഭിച്ച ഡെസിഗ്നേഷൻ രേഖപ്പെടുത്തുക.
- അതിനുശേഷം സേവ് ബHH്ണ് ക്ലിക്ക് ചെയ്യേണ്തൊണ്.
- ഓരോ സർവീസ് എൻടിയിലെയും ഇടവേള ൧൫ ദിവസത്തിൽ അധികരിച്ച പാടുള്ളതല്ല. അങ്ങനെ അധികരിച്ചിട്ടണ്ടെങ്കിൽ ആയതു overstayal വിവരങ്ങളിൽ രേഖപ്പെടുത്തേണ്ടതൊണ്.
- വിവരങ്ങൾ രേഖപ്പെടുത്തിയത് എഡിറ്റ് ചെയ്യണമെങ്കിൽ . Edit Joining Service Details . എന്ന ബട്ടണിൽ ക്ലിക്ക് ചെയ്ത് മാറ്റങ്ങൾ വരുത്തേണ്ടതാണ് (ചിത്രം 10).

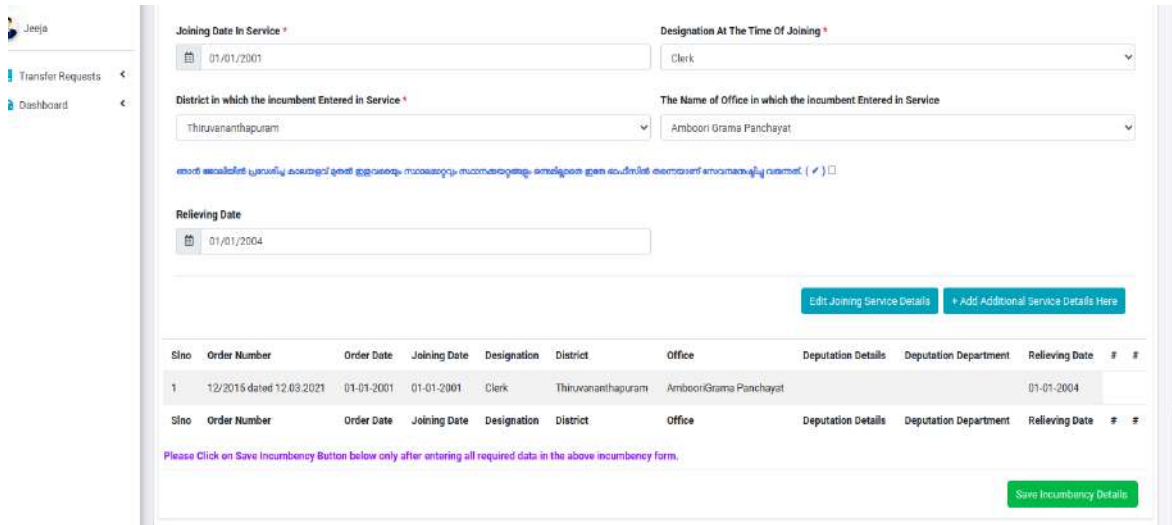

ചിത്രം 10

# **Add Leave/Suspension/Unauthorised Absence Details**

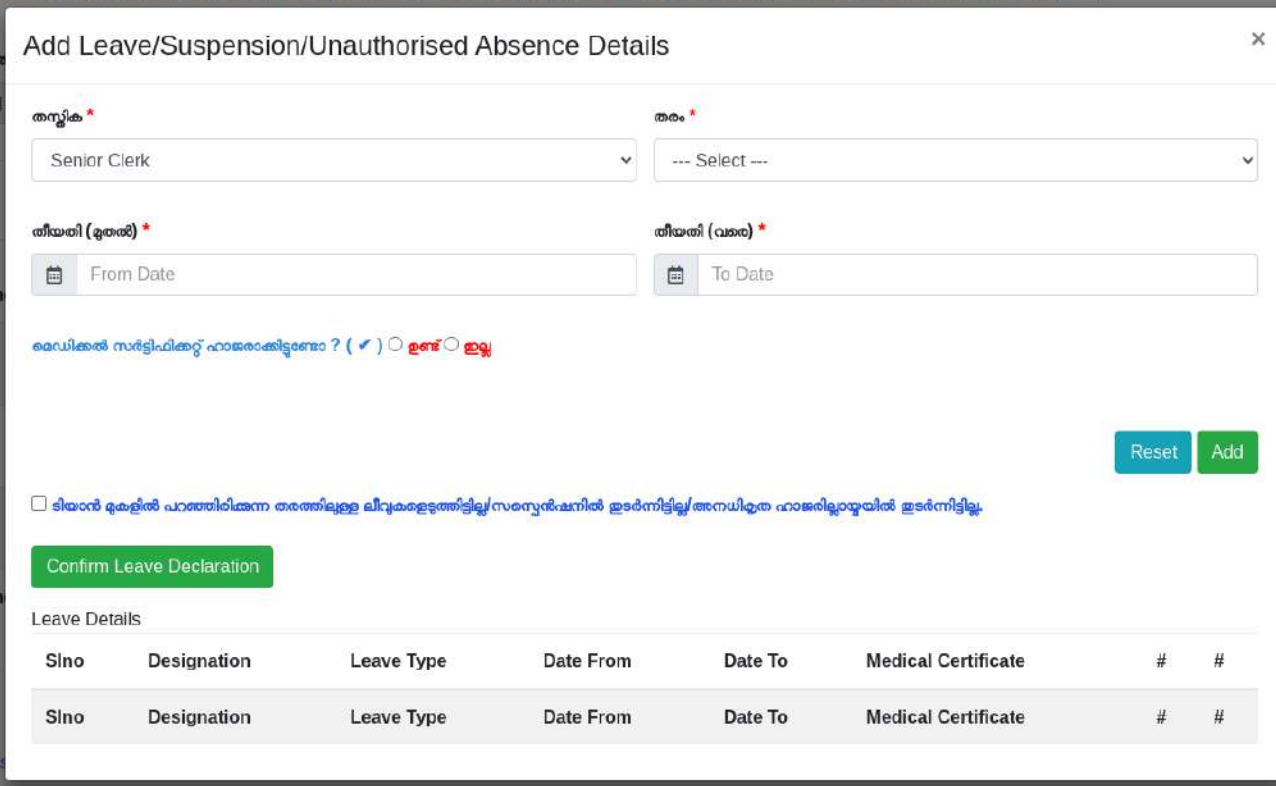

• ടിയാന്റെ സർവീസ് കാലയളവിൽ ഏതെല്ലാം തരം ലീവുകൾ ഉണ്ടോ ആയത്ര ഇവിടെ രേഖപ്പെടുത്തേണ്ടതൊണ്.

• ടിയാൻ ഒരു ലീവും എടുത്തിട്ടില്ല എങ്കിൽ " ടിയാൻ മുകളിൽ പറഞ്ഞിരിക്കുന്ന തരത്തിലുള്ള ലീവുകളെടുത്തിട്ടില്ല/സസ്പെൻഷനിൽ തുടർന്നിട്ടില്ല/അനധികൃത ഹാജരില്ലായ്മയിൽ തുടർന്നിട്ടില്ല." എന്ന ചെക്ക് ബോക്സ് ടിക്ക് ചെയ്തു "Confirm Leave Declaration" എന്ന ബട്ടണ് ക്ലിക്ക് ചെയ്യേണ്ടതൊണ്.

അതിനുശേഷം"Save Incumbency Details " എന്ന ബട്ടണിൽ ക്ലിക്ക് ചെയ്താൽ ചിത്രം10.2 ൽ കാണന്ന പോലുള്ള മെസേജ് ലഭിക്കും. അതിൽ ഒകെ ബട്ടൺ ക്ലിക്ക് ചെയ്യുക.

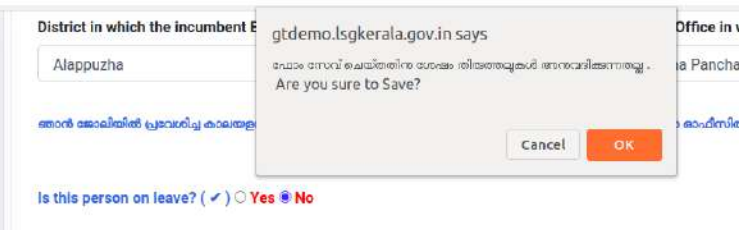

## ചിത്രം 10.2

അപ്പോൾ ചിത്രം 10.3 ൽ കാണന്ന പോലെ Saved Successfully എന്ന് കാണിക്കുകയും Incumbency Number കാണിക്കുകയും ചെയ്യും. അതിൽ Ok ബട്ടൺ ക്ലിക്ക് ചെയ്യുക.

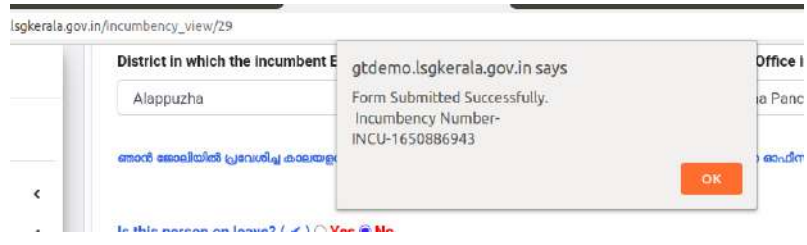

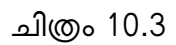

• അപ്പൊള് ചിത്രം 10.4 ല് ൊണുന്നകേ9ൊലുള്ള സ്ക്രീന് ഭിക്കും.

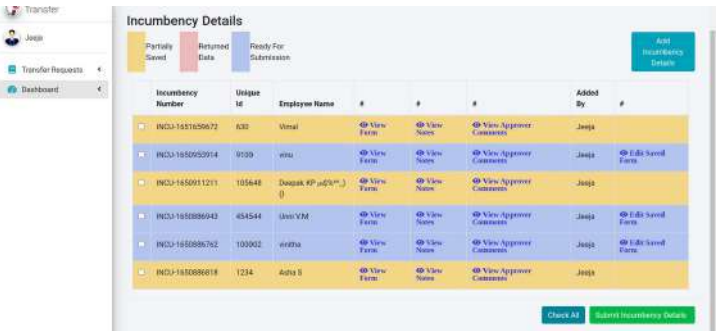

| <b>Transfer Requests</b><br>≺  |                | Returned<br>Partially<br>Data<br>Saved | Ready For    | Submission                     |                       |                               |                                           |             | Incumbency<br><b>Details</b> |
|--------------------------------|----------------|----------------------------------------|--------------|--------------------------------|-----------------------|-------------------------------|-------------------------------------------|-------------|------------------------------|
| <b>Dashboard</b><br>$\epsilon$ |                | Incumbency<br>Number                   | Unique<br>Id | <b>Employee Name</b>           | $\#$                  | #                             | #                                         | Added<br>By | #                            |
|                                | $\blacksquare$ | INCU-1651659672                        | 630          | Vimal                          | <b>O</b> View<br>Form | <b>O</b> View<br><b>Notes</b> | <b>O</b> View Approver<br><b>Comments</b> | Jeeja       |                              |
|                                | C.             | INCU-1650953914                        | 9100         | vinu                           | <b>O</b> View<br>Form | <b>O</b> View<br><b>Notes</b> | <b>O</b> View Approver<br><b>Comments</b> | Jeeja       | <b>Edit Saved</b><br>Form    |
|                                | $\Box$         | INCU-1650911211                        | 105648       | Deepak KP (a\$%^^)<br>$\alpha$ | <b>O</b> View<br>Form | <b>O</b> View<br><b>Notes</b> | <b>O</b> View Approver<br><b>Comments</b> | Jeeja       |                              |
|                                | $\blacksquare$ | INCU-1650886943                        | 454544       | Unni V.M.                      | O View<br>Form        | <b>O</b> View<br><b>Notes</b> | <b>O</b> View Approver<br><b>Comments</b> | Jeeja       | <b>O</b> Edit Saved<br>Form  |
|                                | 厂              | INCU-1650886762                        | 100002       | vinitha                        | <b>O</b> View<br>Form | <b>O</b> View<br><b>Notes</b> | <b>S</b> View Approver<br><b>Comments</b> | Jeeja       | <b>O</b> Edit Saved<br>Form  |
|                                | $\blacksquare$ | INCU-1650886818                        | 1234         | Asha S                         | <b>O</b> View<br>Form | <b>O</b> View<br><b>Notes</b> | <b>O</b> View Approver<br><b>Comments</b> | Jeeja       |                              |

ചിത്രം 10.4

- ഇവിടെ നീല നിറത്തിൽ കാണന്ന വിവരങ്ങൾ വെരിഫയർക്ക് അയക്കാൻ തയ്യാറായ വിവരങ്ങളാണ്. View Form എന്നതിൽ ക്ലിക്ക് ചെയ്യാൽ Incumbency Form കാണാൻ ഴിയും.
- Edit Saved Form എന്നതിൽ ക്ലിക്ക് ചെയ്യാൽ Save ചെയ്ത Incumbency Forms എഡിറ്റ് ചെയ്യൊന് ഴിയും.
- Check All എന്ന ബട്ടണില് ക്ലിക്ക് ചെയ്ത് Submit Incumbency Details എന്നതില് ക്ലിക്ക് ചെയ്യേണ്ടതാണ്. Submit ചെയ്താൽ ചിത്രം 10.5 ൽ കാണന്നപോലുള്ള സ്ക്രീൻ ലഭിക്കം.

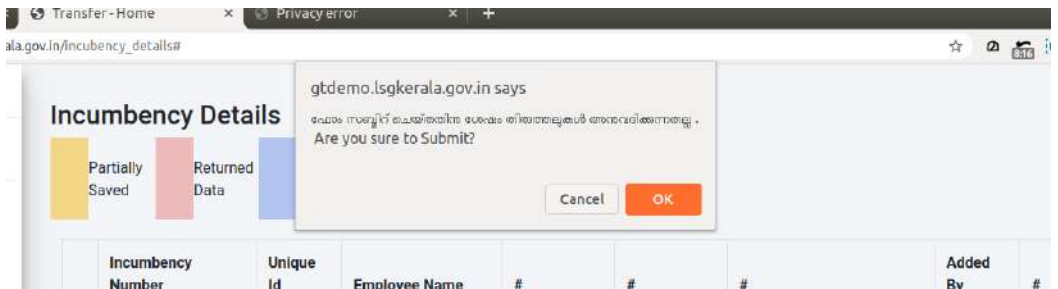

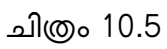

- ഫോം സബ്മിറ്റ് ചെയ്തുകഴിഞ്ഞാൽ പിന്നെ തിരുത്തലുകൾ അനുവദിക്കുന്നതല്ല.
- View Notes എന്നതിൽ ക്ലിക്ക് ചെയ്യാൽ ഓരോ ലോഗിനിലും രേഖപ്പെടുത്തിയ നോട്ടകൾ ൊണൊന് ഴിയും.

• View Approver Comments എന്നതിൽ ക്ലിക്ക് ചെയ്താൽ അപ്രൂവർ ലോഗിനിൽ അപ്രൂവ് ചെയ്യന്ന സമയത്ത് രേഖപ്പെടുത്തിയ നോട്ടകൾ ഉണ്ടെങ്കിൽ കാണാൻ കഴിയും.

#### Verifier Login

• വെരിഫയർ ലോഗിനിൽ പ്രവേശിച്ച് കഴിഞ്ഞാൽ ചിത്രം 11 ൽ കാണന്നപോലുള്ള സ്ക്രീന് ഭിക്കും.

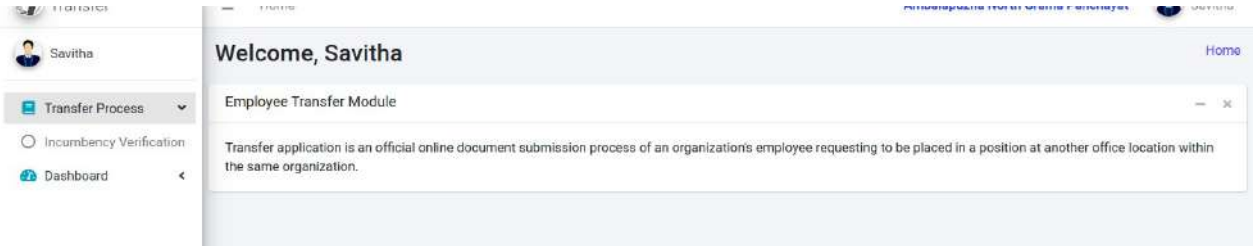

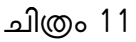

• ഇവിടെ Transfer Process എന്ന മെനുവിലെ Incumbency Verification എന്ന മെനുവിൽ ക്ലിക്ക് ചെയ്താൽ ചിത്രം 11.1 ൽ കാണന്നപോലുള്ള സ്ക്രീൻ ലഭിക്കം.

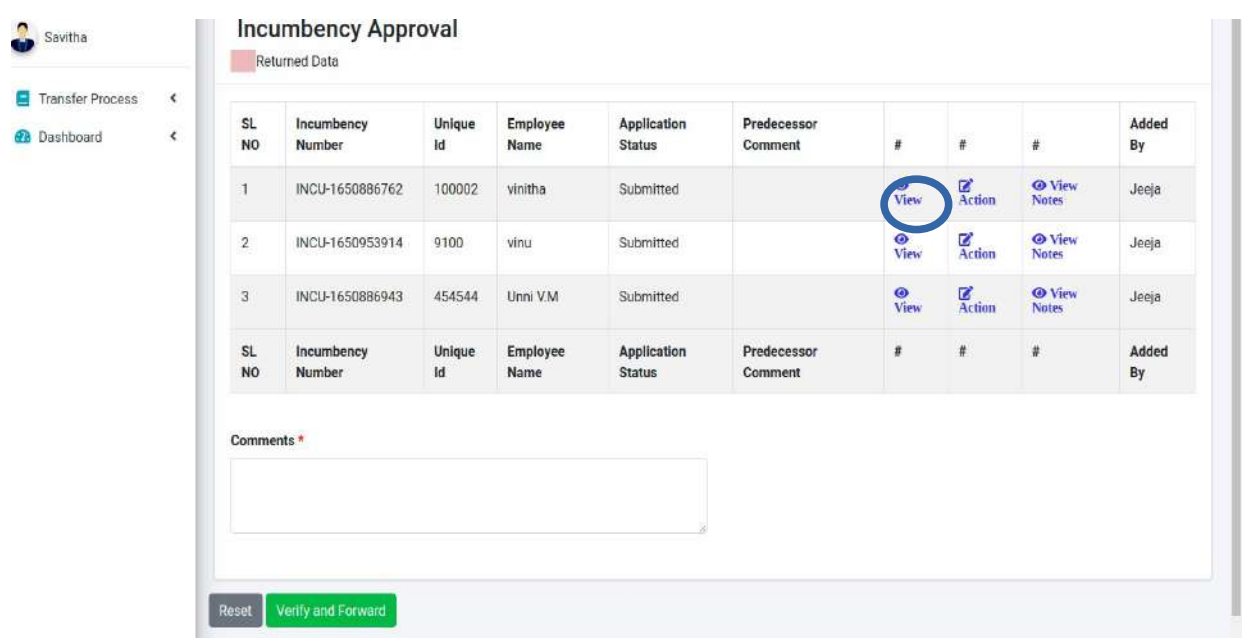

#### ചിത്രം 11.1

- ഇവിടെ ഓപ്പറേറ്റർ ഫോർവേഡ് ചെയ്ത് ജീവനക്കാരുടെ Incumbency Details ആണ് കാണുന്നത്.
- View എന്നതിൽ ക്ലിക്ക് ചെയ്യാൽ ചിത്രം 11.2 ൽ കാണുന്നതു പോലെ ഓപ്പറേറ്റർ രേഖപ്പെടുത്തിയ Incumbency Form ൊണൊന് ഴിയും.

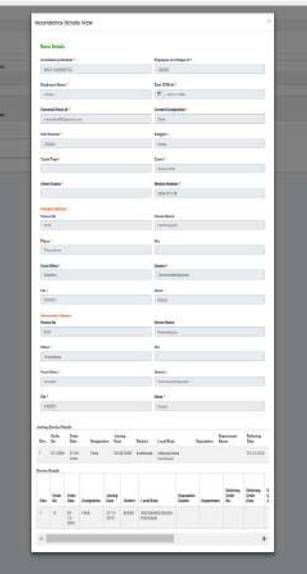

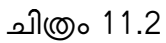

• Action എന്ന ബട്ടണിൽ ക്ലിക്ക് ചെയ്യാൽ ചിത്രം 11.3 ൽ കാണുന്നപോലുള്ള സ്ക്രീൻ ഭിക്കും.

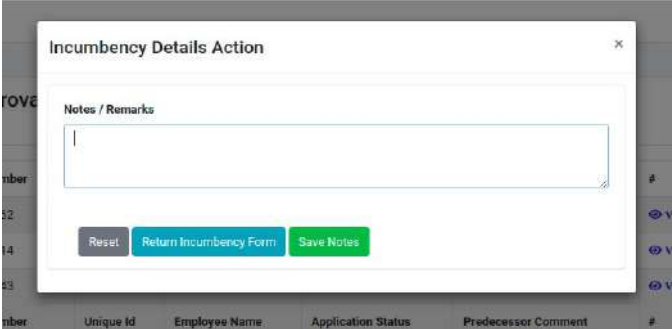

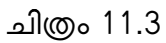

• Incumbency രേഖപ്പെടുത്തലുമായി എന്തെങ്കിലും നോട്ട് രേഖപ്പെടുത്തേണ്ടതുണ്ടെങ്കിൽ നൊട്ട് രേഖപ്പെടുത്തിയശേഷം Save Notes എന്ന ബട്ടണില് ക്ലിക്ക് ചെയ്തൊല് മതി. തിരുത്തലുള് ഉണ്ടെങ്കില് remark രേഖപ്പെടുത്തിയശേഷം Returned Incumbency Form എന്നതിൽ ക്ലിക്ക് ചെയ്യാൽ ഈ ഫോം തിരുത്തലിനായി ഓപ്പറേറ്റർ ലോഗിനിൽ ഭ്യമൊകും.

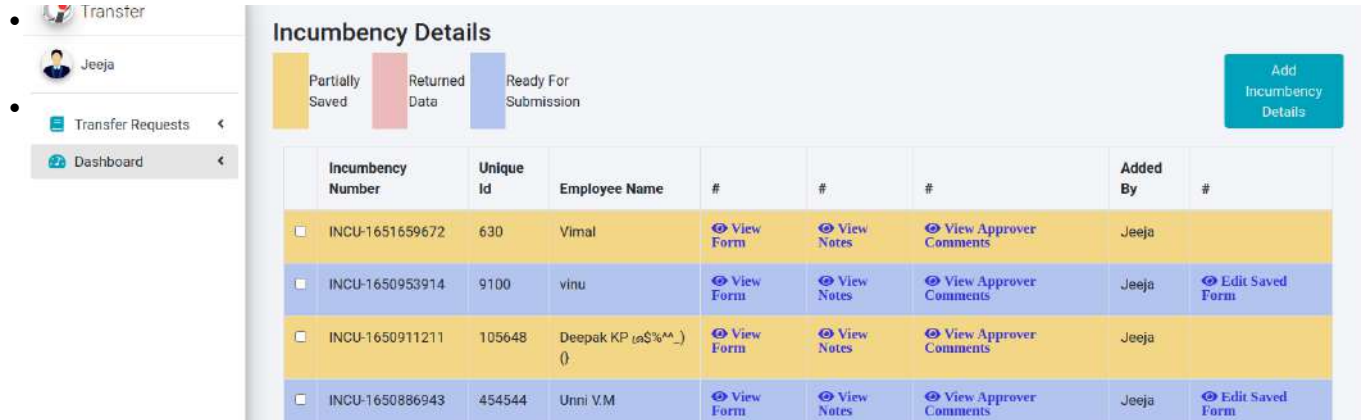

## • ചിത്രം 10.4

•

- ഇവിടെ നീല നിറത്തിൽ കാണന്ന വിവരങ്ങൾ വെരിഫയർക്ക് അയക്കാൻ തയ്യാറായ വിവരങ്ങളൊണ്. View Form എന്നതില് ക്ലിക്ക് ചെയ്തൊല് Incumbency Form ൊണൊന് ഴിയും.
- Edit Saved Form എന്നതിൽ ക്ലിക്ക് ചെയ്യാൽ Save ചെയ്ത Incumbency Forms എഡിറ്റ് ചെയ്യൊന് ഴിയും.
- Check All എന്ന ബട്ടണില് ക്ലിക്ക് ചെയ്ത് Submit Incumbency Details എന്നതില് ക്ലിക്ക് ചെയ്യേണ്ടതാണ്. Submit ചെയ്യാൽ ചിത്രം 10.5 ൽ കാണന്നപോലുള്ള സ്ക്രീൻ ലഭിക്കും.

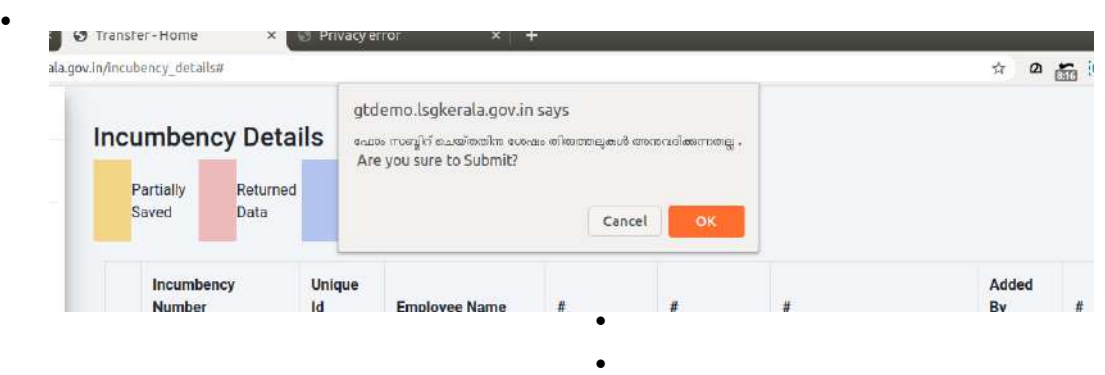

• ചിത്രം 10.5

- ഫോം സബ്മിറ്റ് ചെയ്തകഴിഞ്ഞാൽ പിന്നെ തിരുത്തലുകൾ അനുവദിക്കുന്നതല്ല.
- •

•

- •
- View Notes എന്നതിൽ ക്ലിക്ക് ചെയ്താൽ ഓരോ ലോഗിനിലും രേഖപ്പെടുത്തിയ നോട്ടുകൾ ൊണൊന് ഴിയും.
- •
- View Approver Comments എന്നതിൽ ക്ലിക്ക് ചെയ്താൽ അപ്രൂവർ ലോഗിനിൽ അപ്രൂവ് ചെയ്യുന്ന സമയത്ത് രേഖപ്പെടുത്തിയ നോട്ടുകൾ ഉണ്ടെങ്കിൽ കാണാൻ കഴിയും.
- •
- **Verifier Login**
- •
- വെരിഫയര് കേ ൊഗിനില് പ്രവേശിച്ച് ഴിഞ്ഞൊല് ചിത്രം 11 ല് ൊണുന്നകേ9ൊലുള്ള സ്ക്രീന് ഭിക്കും.

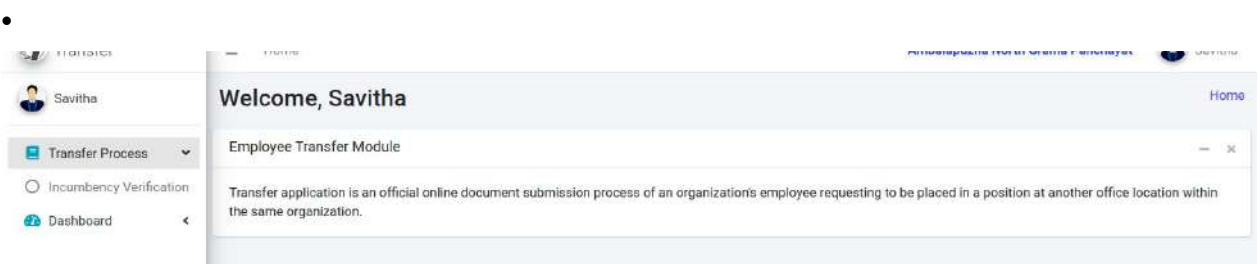

- •
- •
- •
- •
- •

- ചിത്രം 11
	- •
- ഇവിടെ Transfer Process എന്ന മെനുവിലെ Incumbency Verification എന്ന മെനുവിൽ ക്ലിക്ക് ചെയ്താൽ ചിത്രം 11.1 ൽ കാണുന്നപോലുള്ള സ്ക്രീൻ ലഭിക്കും.

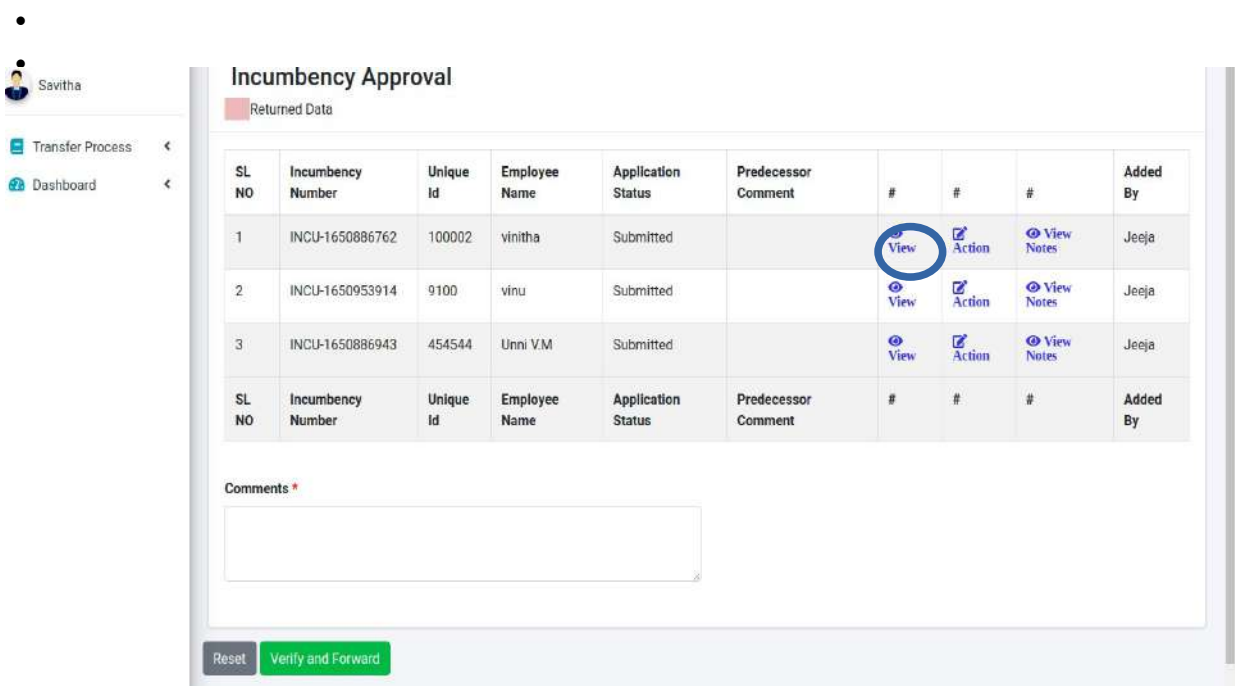

- •
- •

• ചിത്രം 11.1

- ഇവിടെ ഓപ്പറേറ്റർ ഫോർവേഡ് ചെയ്ത് ജീവനക്കാരുടെ Incumbency Details ആണ് കാണുന്നത്.
- View എന്നതിൽ ക്ലിക്ക് ചെയ്താൽ ചിത്രം 11.2 ൽ കാണുന്നതു പോലെ ഓപ്പറേറ്റർ രേഖപ്പെടുത്തിയ Incumbency Form ൊണൊന് ഴിയും.
- •
- •
- •
- •
- •
- •
- •
- •
- •
- •
- •

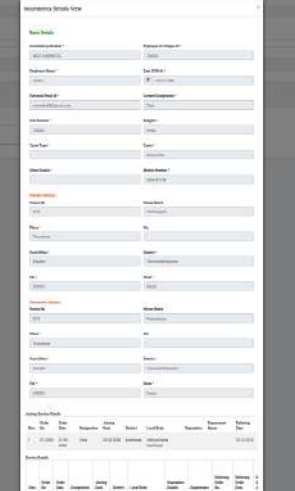

- •
- •
- •
- •
- •
- •
- •

# • • ചിത്രം 11.2

• Action എന്ന ബട്ടണിൽ ക്ലിക്ക് ചെയ്താൽ ചിത്രം 11.3 ൽ കാണുന്നപോലുള്ള സ്ക്രീൻ ഭിക്കും.

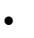

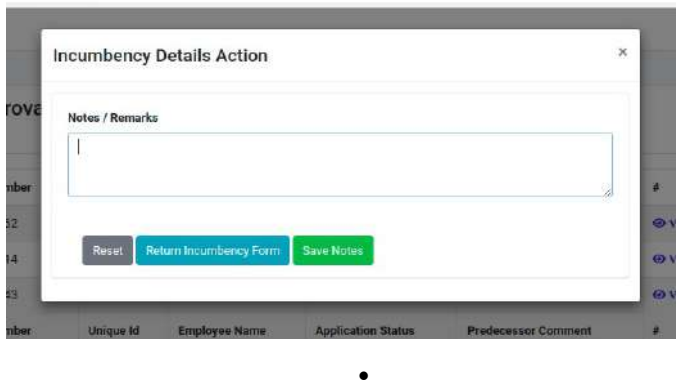

# • ചിത്രം 11.3

- Incumbency രേഖപ്പെടുത്തലുമൊയി എന്തെങ്കിലും നൊട്ട് രേഖപ്പെടുത്തേണ്ടതുണ്ടെങ്കില് നൊട്ട് രേഖപ്പെടുത്തിയശേഷം Save Notes എന്ന ബട്ടണില് ക്ലിക്ക് ചെയ്തൊല് മതി. തിരുത്തലുള് ഉണ്ടെങ്കില് remark രേഖപ്പെടുത്തിയശേഷം Returned Incumbency Form എന്നതിൽ ക്ലിക്ക് ചെയ്താൽ ഈ ഫോം തിരുത്തലിനായി ഓപ്പറേറ്റർ ലോഗിനിൽ ഭ്യമൊകും.
	- •
- View Notes എന്നതിൽ ക്ലിക്ക് ചെയ്താൽ നേരത്തെ രേഖപ്പെടുത്തിയ നോട്ടുകൾ കാണാൻ ഴിയും.
- - •
- Incumbency Form Approver ക്ക് അയക്കുന്നതിനുവേണ്ടി Comments എന്ന കേൊളത്തില് മന്റ്സ് രേഖപ്പെടുത്തി Verify And Forward എന്ന ബട്ടണില് ക്ലിക്ക് ചെയ്യേണ്ടതൊണ്(ചിത്രം 11.4).

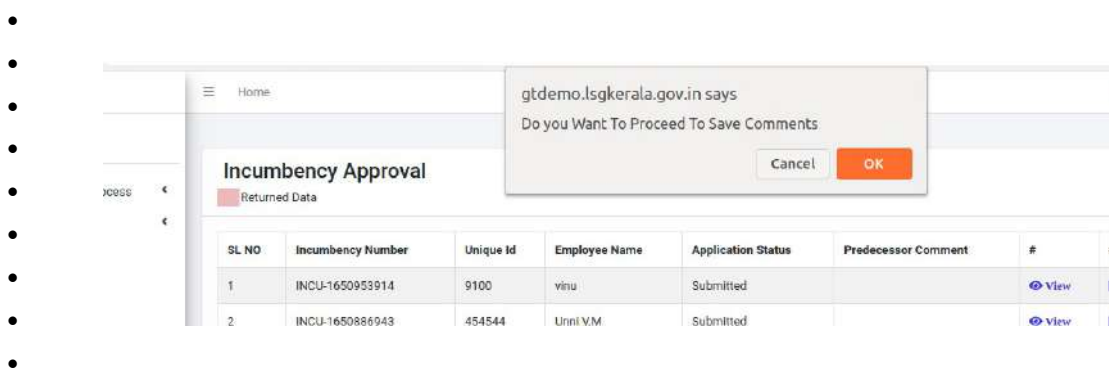

•

## • Approver Login

•

•

• വെരിഫയര് ഫൊര്വേഡ് ചെയ്ത Incumbency Details അപ്രൂവര് 9രിശൊധിച്ചശേഷം അദ്ദേഹമാണ് അപ്രൂവ് ചെയ്യുന്നത്. അപ്രൂവറുടെ ലോഗിനിൽ പ്രവേശിച്ച് ഇവിടെ Transfer Process എന്ന മെനുവിലെ Incumbency Approval എന്ന മെനുവില് ക്ലിക്ക് ചെയ്താൽ ചിത്രം 12 ൽ കാണന്നപോലുള്ള സ്ക്രീൻ ലഭിക്കും.

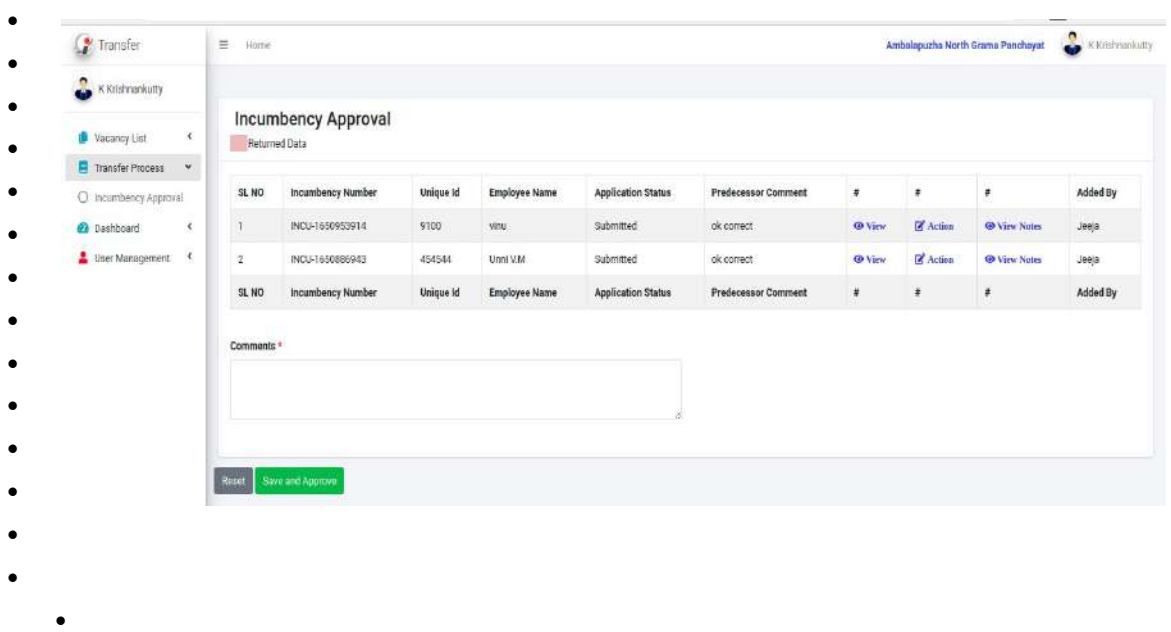

- ചിത്രം 12
- അപ്രൂവര് View Notes എന്ന മെനുവില് ക്ലിക്ക് ചെയ്ത് നൊട്ട് 9രിശൊധിക്കൊവുന്നതൊണ്.
- Action എന്ന ബട്ടണിൽ ക്ലിക്ക് ചെയ്താൽ ചിത്രം 12.1 ൽ കാണുന്ന പോലുള്ള സ്ക്രീൻ ഭിക്കും.

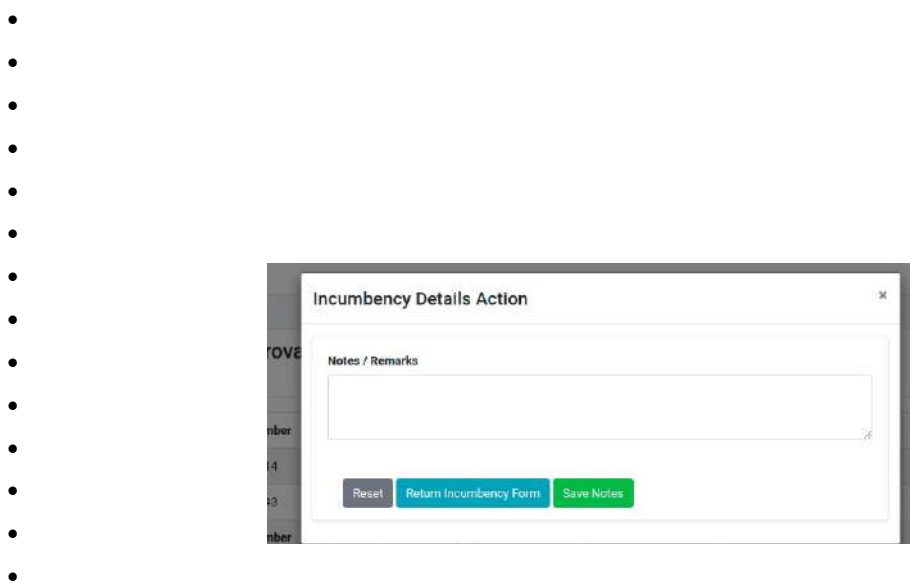

• ചിത്രം 12.1

• Incumbency രേഖപ്പെടുത്തലുമായി എന്തെങ്കിലും നോട്ട് രേഖപ്പെടുത്തേണ്ടതുണ്ടെങ്കിൽ നോട്ട് രേഖപ്പെടുത്തിയശേഷം Save Notes എന്ന ബട്ടണിൽ ക്ലിക്ക് ചെയ്താൽ മതി. എന്തെങ്കിലും മാറ്റങ്ങൾ ഉണ്ടെങ്കിൽ നോട്ട് രേഖപ്പെടുത്തിയശേഷം Returned

Incumbency Form എന്നതിൽ ക്ലിക്ക് ചെയ്യാൽ ഈ ഫോം വെരിഫയർ ലോഗിനിൽ ഭ്യമൊകും.

- അപ്രൂവ് ചെയ്യുന്നതിനുവേണ്ടി remark എന്ന കേൊളത്തില് മന്റ്സ് രേഖപ്പെടുത്തി Save And Approve എന്ന ബട്ടണില് ക്ലിക്ക് ചെയ്യേണ്ടതൊണ്.
- ഇങ്ങനെ അപ്രൂവ് ചെയ്ത വിവരങ്ങൾ എല്ലാ ജീവനക്കാരുടെ ലോഗിനിലും view ചെയ്യാവുന്നതാണ്. ആയതിന് Dash Board submitted incumbency രെ ക്ലിക്ക് ചെയ്യാൽ ചിത്രം 13 ൽ കാണന്നപോലുള്ള സ്ക്രീൻ ലഭിക്കും.

•

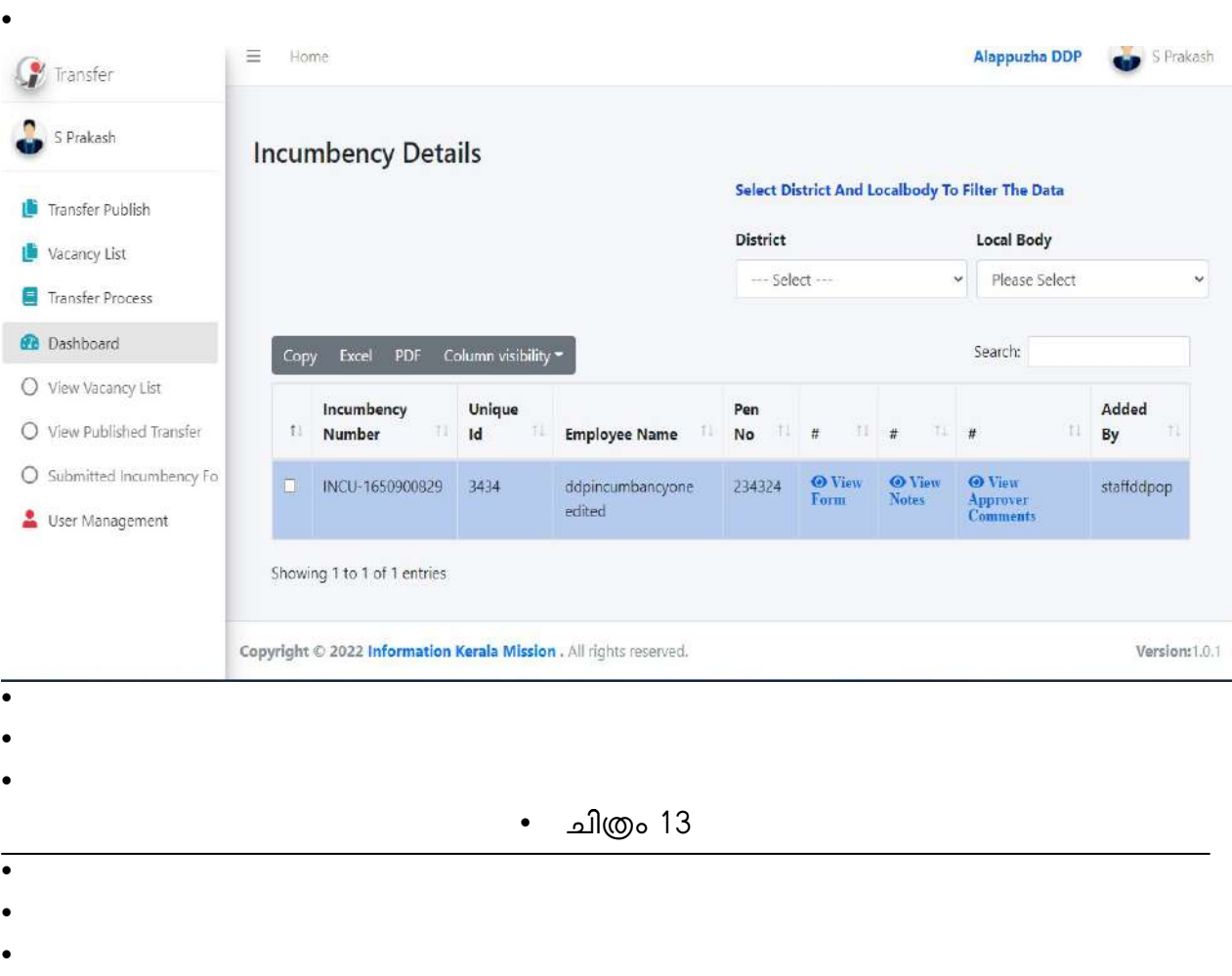

• Incumbency Form Approver ക്ക് അയക്കുന്നതിനുവേണ്ടി Comments എന്ന കേൊളത്തില് മന്റ്സ് രേഖപ്പെടുത്തി Verify And Forward എന്ന ബട്ടണില് ക്ലിക്ക് ചെയ്യേണ്ടതൊണ്(ചിത്രം 11.4).

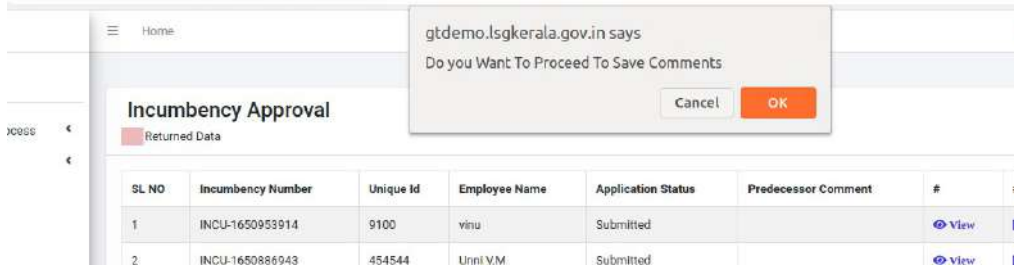

#### ചിത്രം 11.4

# Approver Login

• വെരിഫയർ ഫോർവേഡ് ചെയ്ത Incumbency Details അപ്രൂവർ പരിശോധിച്ചശേഷം അദ്ദേഹമാണ് അപ്രൂവ് ചെയ്യുന്നത്. അപ്രൂവറുടെ ലോഗിനിൽ പ്രവേശിച്ച് ഇവിടെ Transfer Process എന്ന മെനുവിലെ Incumbency Approval എന്ന മെനുവില് ക്ലിക്ക് ചെയ്യാൽ ചിത്രം 12 ൽ കാണന്നപോലുള്ള സ്ക്രീൻ ലഭിക്കും.

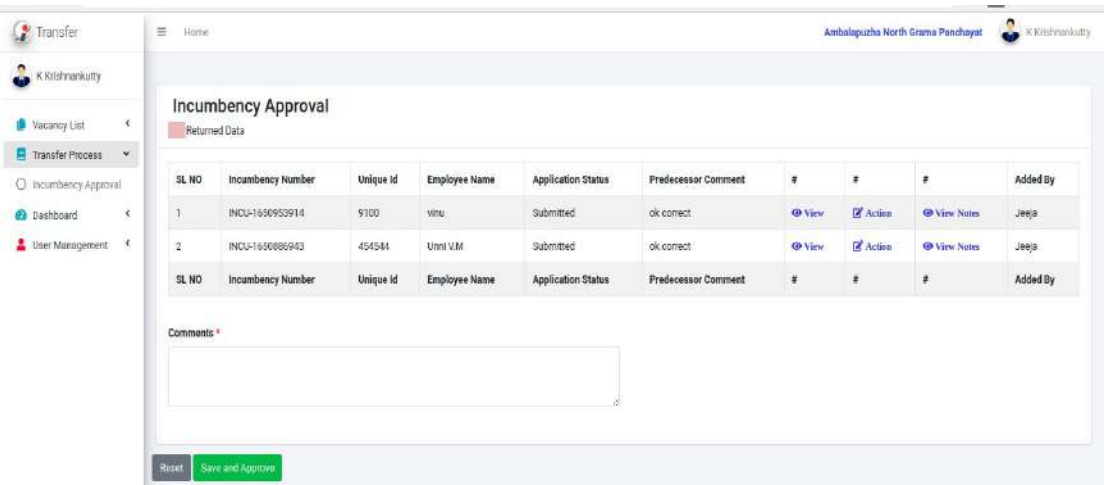

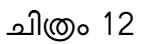

- അപ്രൂവര് View Notes എന്ന മെനുവില് ക്ലിക്ക് ചെയ്ത് നൊട്ട് 9രിശൊധിക്കൊവുന്നതൊണ്.
- Action എന്ന ബട്ടണിൽ ക്ലിക്ക് ചെയ്യാൽ ചിത്രം 12.1 ൽ കാണുന്ന പോലുള്ള സ്ക്രീൻ ഭിക്കും.

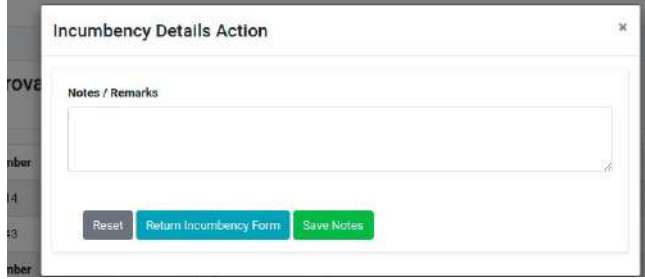

ചിത്രം 12.1

- Incumbency രേഖപ്പെടുത്തലുമായി എന്തെങ്കിലും നോട്ട് രേഖപ്പെടുത്തേണ്ടതുണ്ടെങ്കിൽ നോട്ട് രേഖപ്പെടുത്തിയശേഷം Save Notes എന്ന ബട്ടണിൽ ക്ലിക്ക് ചെയ്താൽ മതി. എന്തെങ്കിലും മാറ്റങ്ങൾ ഉണ്ടെങ്കിൽ നോട്ട് രേഖപ്പെടുത്തിയശേഷം Aeturned Incumbency Form എന്നതിൽ ക്ലിക്ക് ചെയ്താൽ ഈ ഫോം വെരിഫയർ ലോഗിനിൽ ഭ്യമൊകും.
- അപ്രൂവ് ചെയ്യുന്നതിനുവേണ്ടി remark എന്ന കേൊളത്തില് മന്റ്സ് രേഖപ്പെടുത്തി Save And Approve എന്ന ബട്ടണില് ക്ലിക്ക് ചെയ്യേണ്ടതൊണ്.
- ഇങ്ങനെ അപ്രൂവ് ചെയ്ത വിവരങ്ങൾ എല്ലാ ജീവനക്കാരുടെ ലോഗിനിലും view ചെയ്യൊവുന്നതൊണ്. ആയതിന്Dash Board submitted incumbency ല് ക്ലിക്ക് ചെയ്തൊല് ചിത്രം 13 ൽ കാണുന്നപോലുള്ള സ്ക്രീൻ ലഭിക്കും.

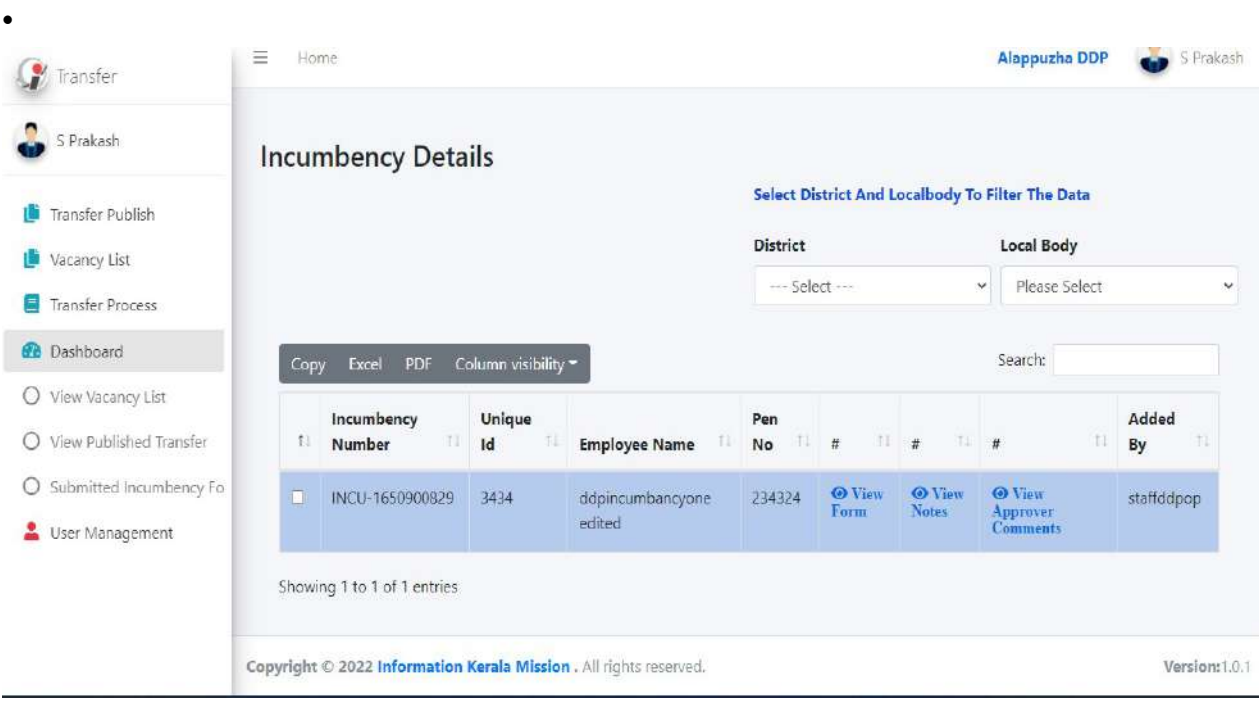

ചിത്രം 13